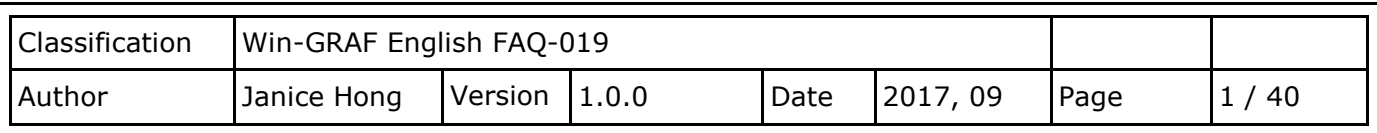

# **How to Create an eLogger HMI and a Schedule-Control Application for a Win-GRAF PAC?**

All Win-GRAF WinCE series PAC support the Schedule-Control function. A single PAC supports a maximum of 10 targets for schedule control. Each target can control three variables – one Boolean, one 32-bit Integer and one Real variable.

**CHATE #** 

**Win-GRAI** 

ViewPAC

**Nov.** 2 3 2620

- Support a maximum of 10 control Targets.
- Support the scheduling for Normal Days, Holidays, and Special Days.
- Support 15 time periods for each Schedule.
- Support using the local languages.
- Support working with an eLogger HMI.
- Support working with the Win-GRAF softlogic.

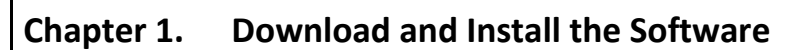

ICP DAS provides a free Schedule-Control utility that allows the user to quickly and easily complete the schedule settings on a PC or a PAC. This FAQ-019 also provides demo programs for the Schedule-Control utility, Win-GRAF and eLogger HMI. Visit the Win-GRAF FAQ web page to get the demo\_faq019.zip file which includes this document and all demo programs:

[www.icpdas.com](http://www.icpdas.com/) > Support > FAQ > Win-GRAF Soft-Logic PAC > FAQ-019 or <http://www.icpdas.com/root/support/faq/win-graf.php>

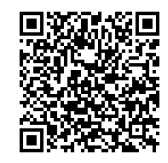

**SCHEDULE CONTROL** 

Car View Month Class Assets More . . . . .

#### **Schedule-Control Utility**

There is a Schedule-Control utility called **Schedule in PC**.exe in the CD:\napdos\Win-GRAF\Tools\_Utility\ in the packing box of the Win-GRAF PAC. First, copy this file and the label name.txt to your PC, and recommended to put it in the same folder with the schedule file, e.g., D:\Schedule-Control\Station1\. Also, there is a Schedule-Control utility called **Schedule\_in\_PAC**.exe in the \System\_Disk\Win-GRAF\ in the Win-GRAF PAC.

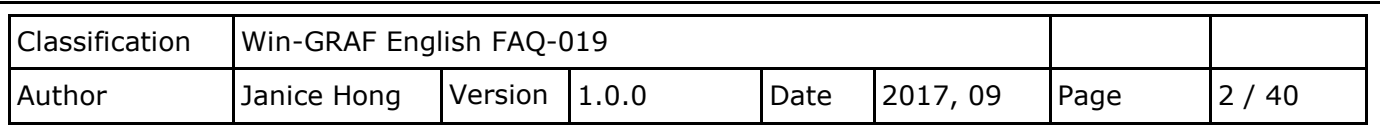

#### **Win-GRAF**

Visit the Win-GRAF web page for more information about the software, drivers, and manuals. [www.icpdas.com](http://www.icpdas.com/) > Products > Solutions > Soft PLC, Win-GRAF, ISaGRAF & eLogger HMI > Win-GRAF or [http://www.icpdas.com/root/product/solutions/softplc\\_based\\_on\\_pac/win-graf/win-graf.html](http://www.icpdas.com/root/product/solutions/softplc_based_on_pac/win-graf/win-graf.html)

If you are not familiar with the Win-GRAF software, read the following chapters in the Win-GRAF User Manual:

- See Chapter 1 to install the Win-GRAF Workbench
- $\bullet$  See Chapter 2 to create, edit, and compile the project, and then download it to the Win-GRAF PAC.
- See Chapter 17 for more information about the schedule control.

#### **eLogger HMI**

Visit the eLogger HMI web page for more information about the software and manuals. [www.icpdas.com](http://www.icpdas.com/) > Products > Solutions > Software > SCADA/HMI > eLogger or [http://www.icpdas.com/root/product/solutions/software/scada\\_hmi/elogger/elogger.html](http://www.icpdas.com/root/product/solutions/software/scada_hmi/elogger/elogger.html)

Refer the Win-GRAF FAQ-018:

[How to Use Win-GRAF SoftLogic and eLogger HMI in the Win-GRAF PAC?](http://ftp.icpdas.com/pub/cd/win-graf-pac-cd/napdos/faq/english/faq-018.pdf) See Chapter 2 to know how to install and use the eLogger HMI. <http://ftp.icpdas.com/pub/cd/win-graf-pac-cd/napdos/faq/chinese/faq-018-tc.pdf>

### **Introduction of Demo Programs**

After you unzip the demo faq019.zip file, the following demo files included in the folder:

1. schedule01.txt

It is the configuration file of the Schedule-Control utility, and we called Schedule file.

2. W\_schedule.zip

It is a Win-GRAF project which used to conduct the scheduling control and release the variables for an eLogger HMI or other PAC to read data.

3. eL-Schedule.wez (ViewPAC: 640 \* 480)

It is an eLogger project which used to design the eLogger HMI page and used to read data (i.e., the scheduling data and PAC time) from the Win-GRAF PAC.

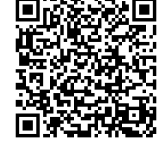

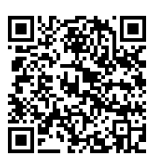

<span id="page-2-0"></span>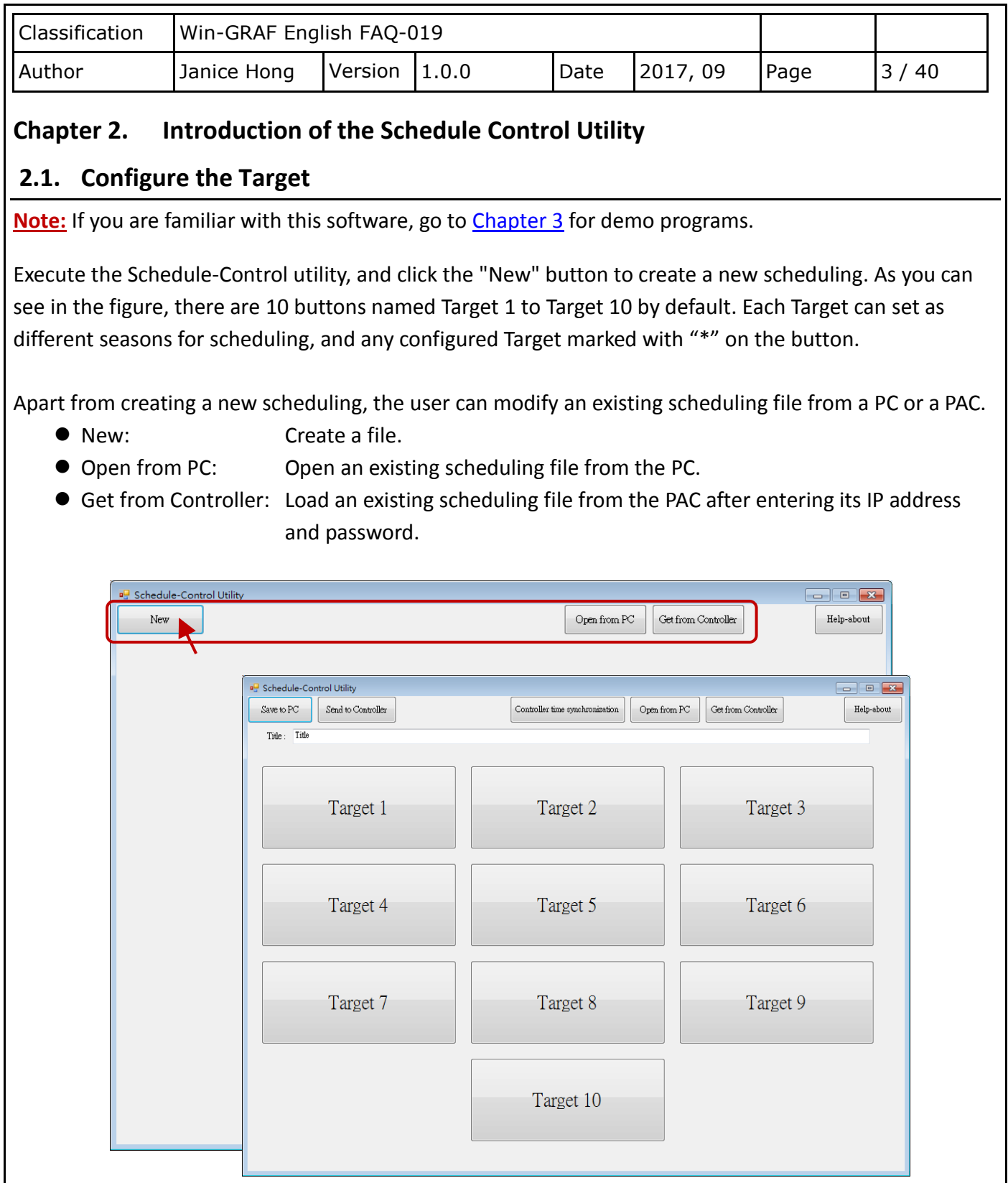

#### **Change the label name to meet different application needs:**

The user can modify the name of the Target, Season, and so on, according to the needs of the application field. Open the Label\_Name.txt in the folder that the Schedule\_in\_**PC**.exe is located (e.g., D:\Schedule-Control\Station1\) and follow instructions as below.

ICP DAS Co., Ltd. Technical Document

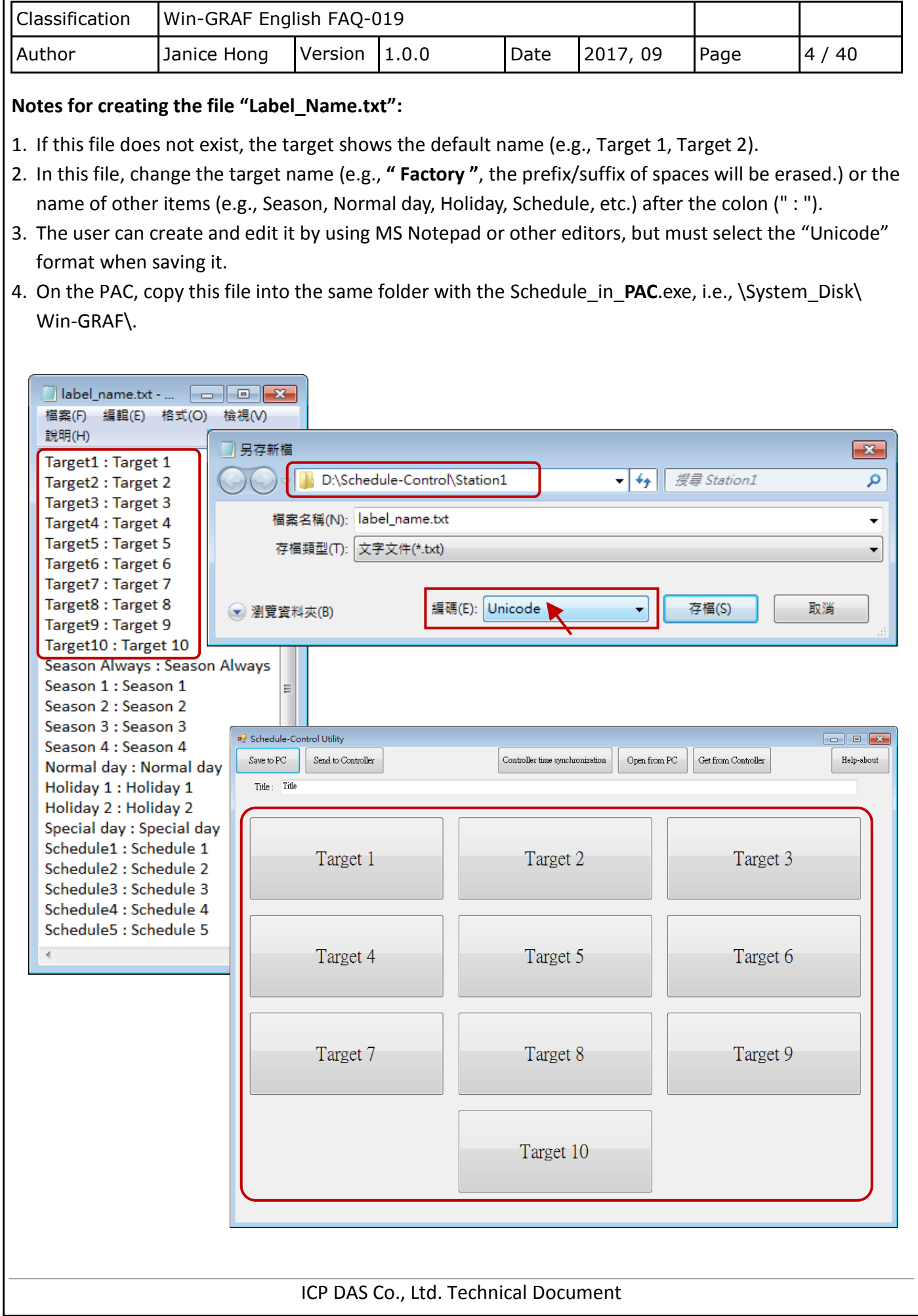

<span id="page-4-0"></span>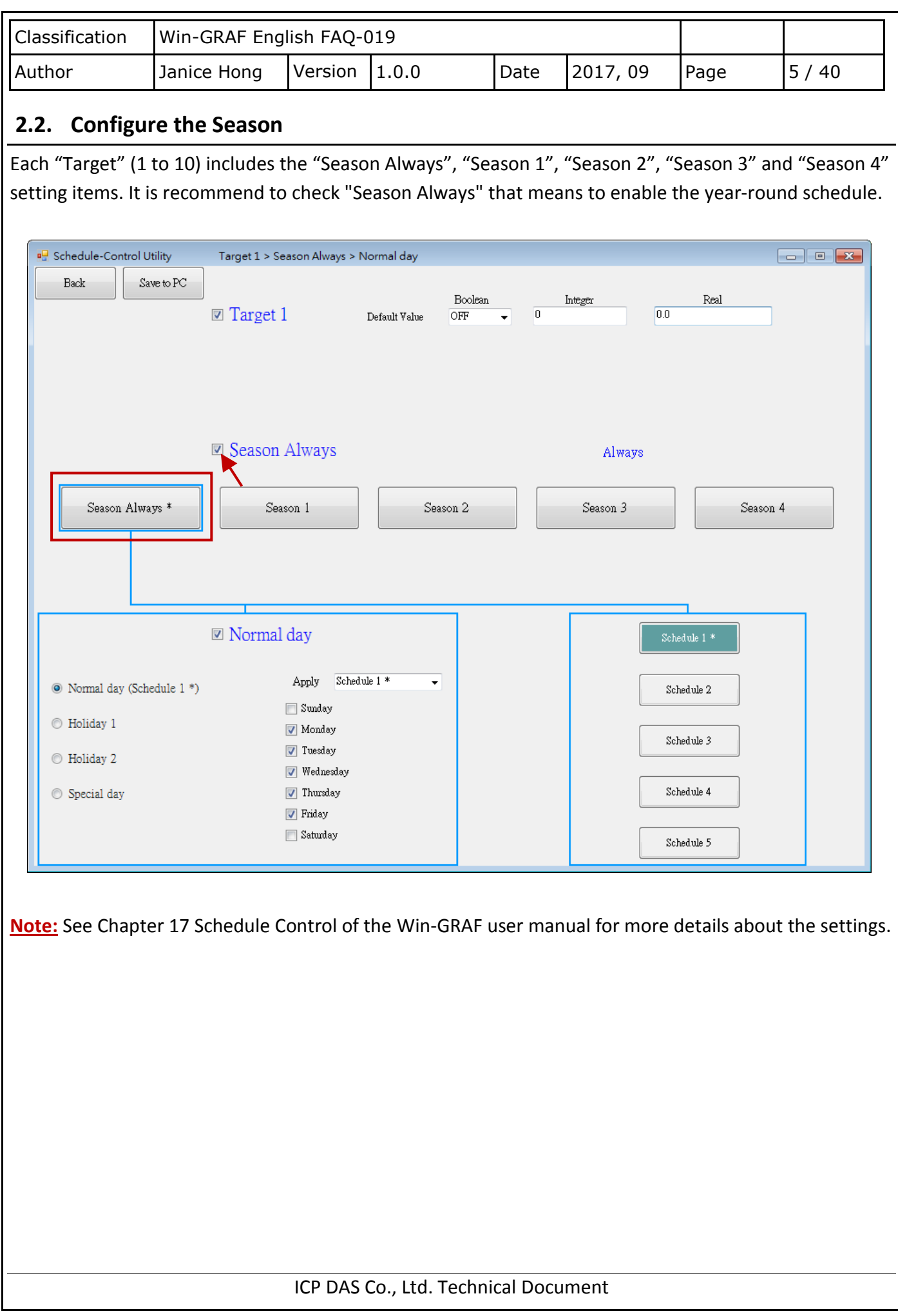

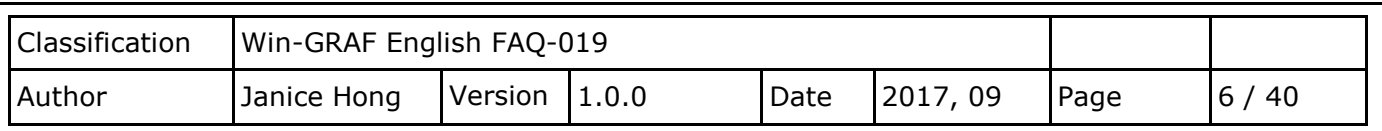

### <span id="page-5-0"></span>**2.2.1. Configure the Normal Day, Holiday, or Special Day**

The Season setting can be set to the Normal day, Holiday 1, Holiday 2 or Special day. When enabling the setting, users must choose a Schedule number (1 to 5) to apply the time settings.

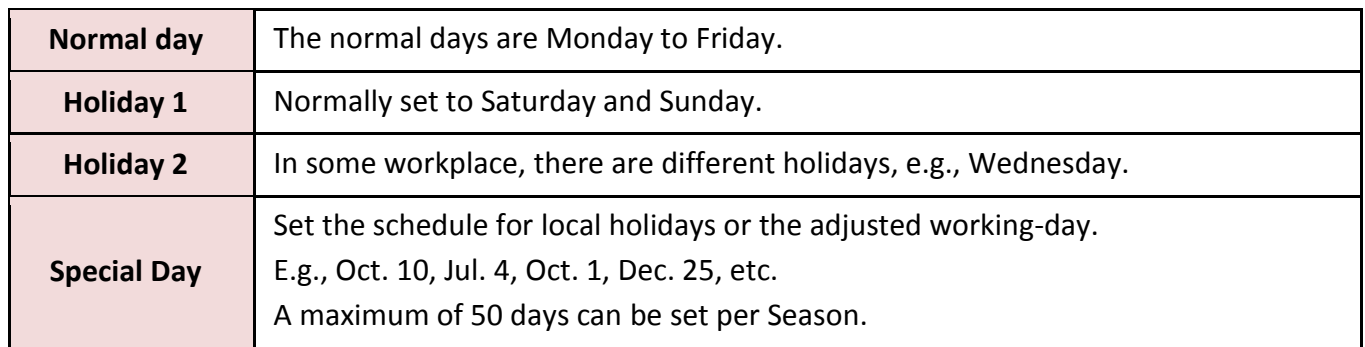

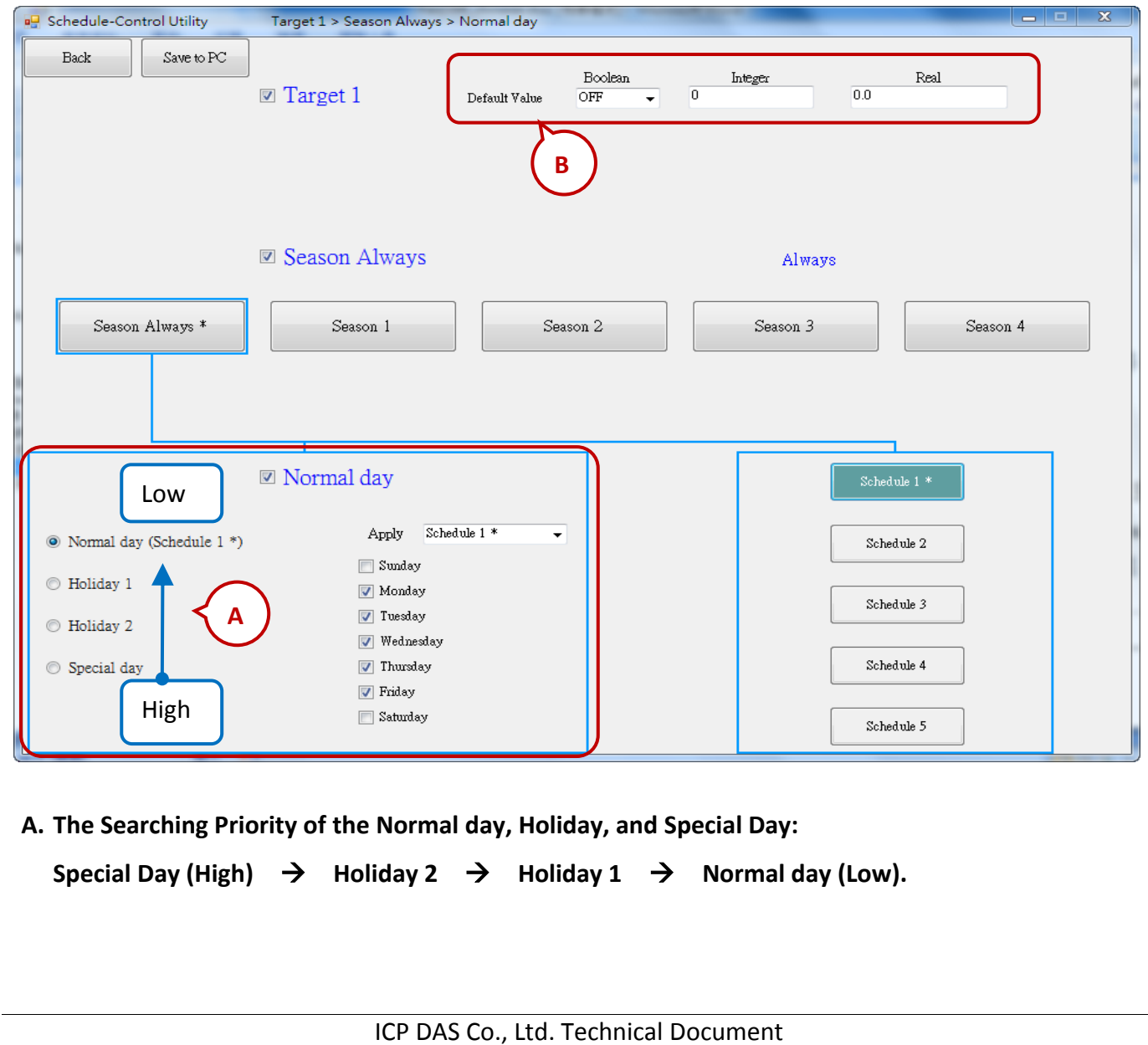

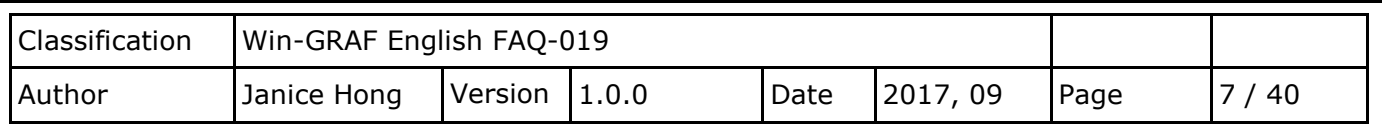

1) The date of the Normal day, Holiday 1, and Holiday 2 can not overlap. For example,

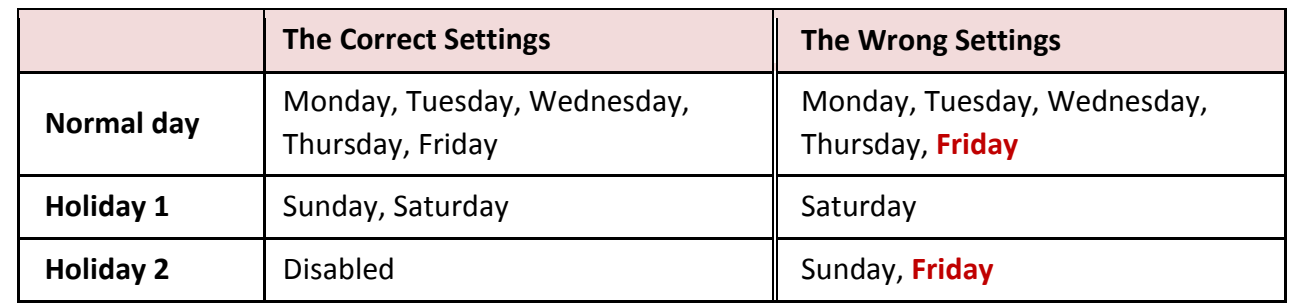

### 2) Configure a date for the Special Day**:**

A maximum of **50** special days, i.e., local holidays or the adjusted working-day, can be set per Season. Each enabled date of the Special Day must be assigned a Schedule number (1 to 5).

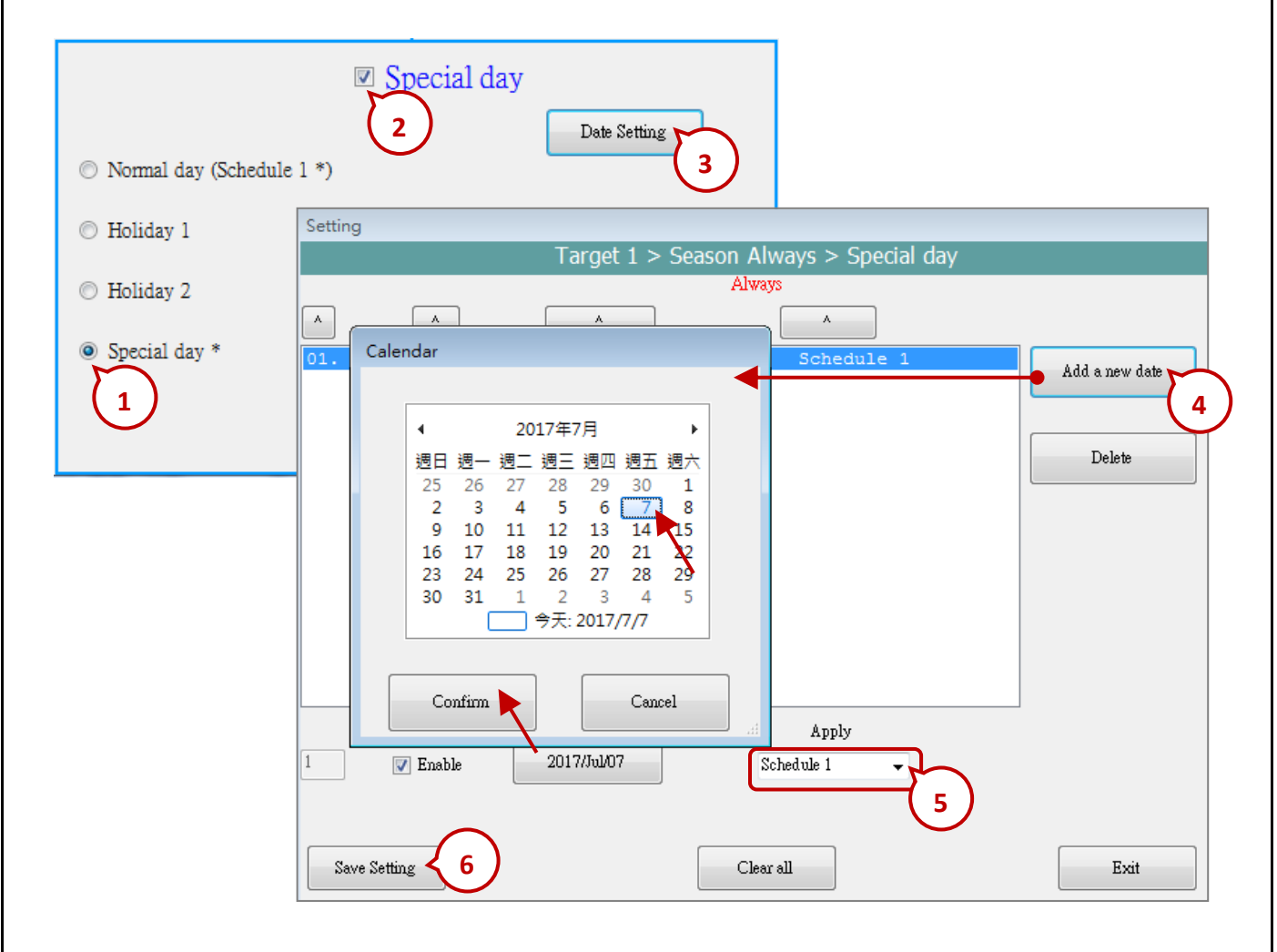

### **B. The Default Value of the Boolean, Integer, and Real Variable :**

In Season Always, if the Dates and Time Periods are not in the setting conditions, the variables will be assigned the "Default Values" (Boolean = OFF, Integer = 0, and Real = 0). The user can also set the Default Values by desired.

ICP DAS Co., Ltd. Technical Document

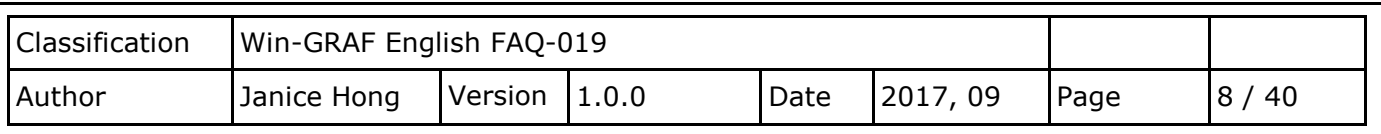

### <span id="page-7-0"></span>**2.2.2. Configure the Schedule**

A maximum of 5 Schedules (1 to 5) can set per Season, and a maximum of 15 time periods can set per Schedule. The time unit is minutes and must be in the range of 00:00 to 24:00.

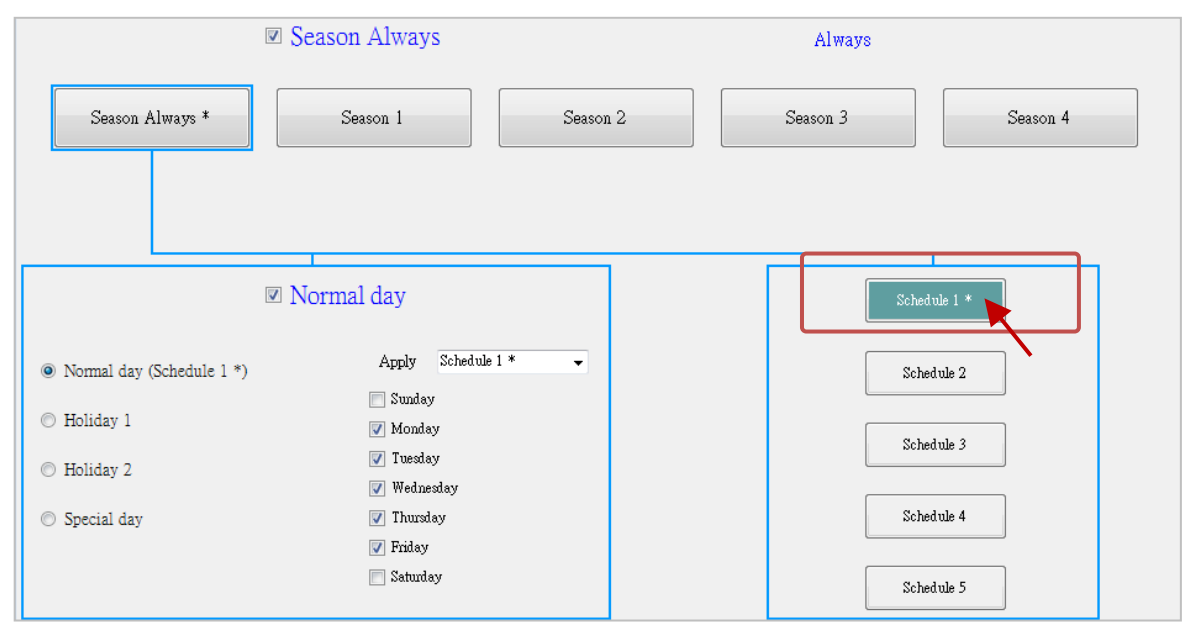

**The searching priority of Time Periods in the schedule is in the order of the largest number to the smallest number.** If the Time Periods overlap, the PAC conducts the schedule control with the larger number settings. If none of these 15 Time Periods is matching, using the default values.

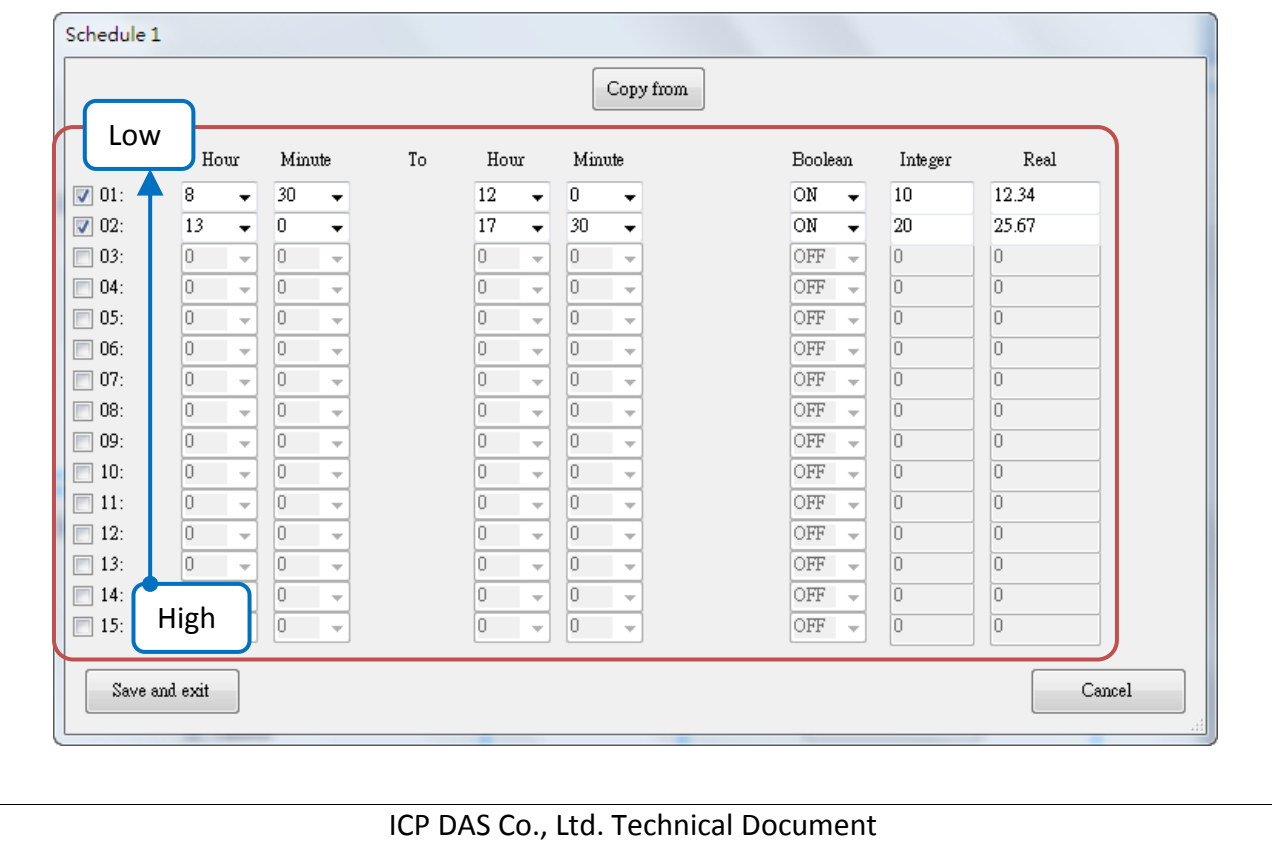

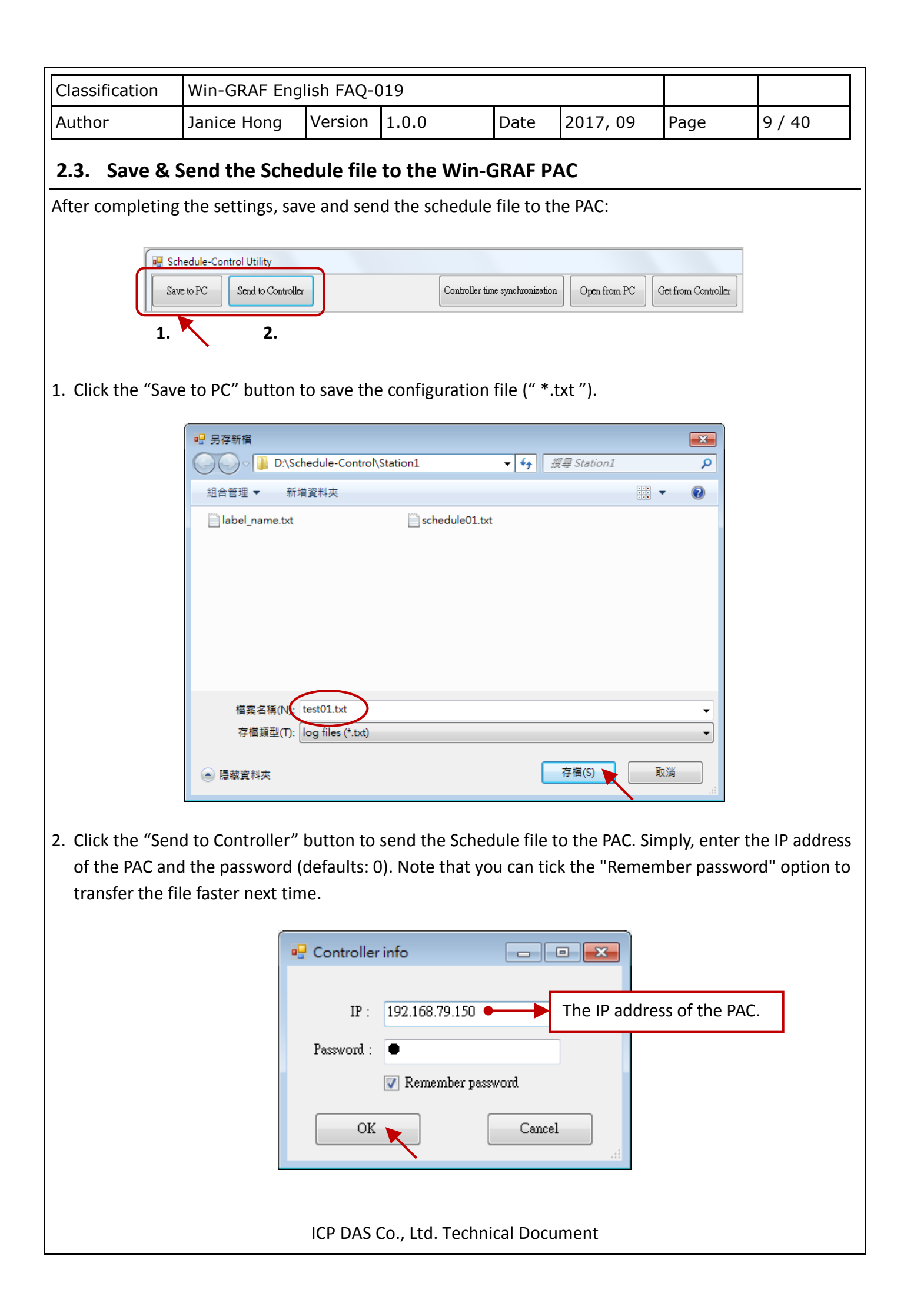

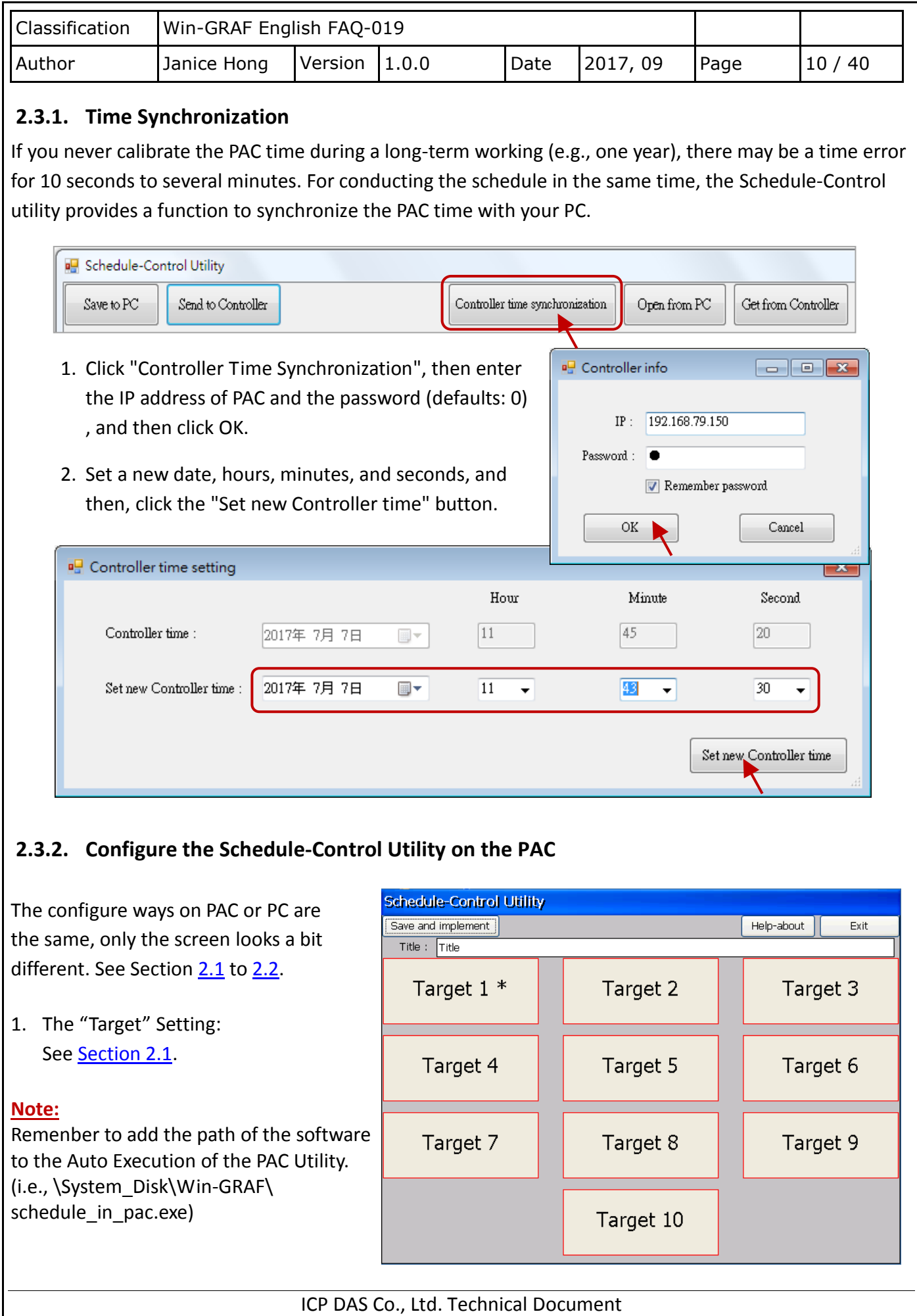

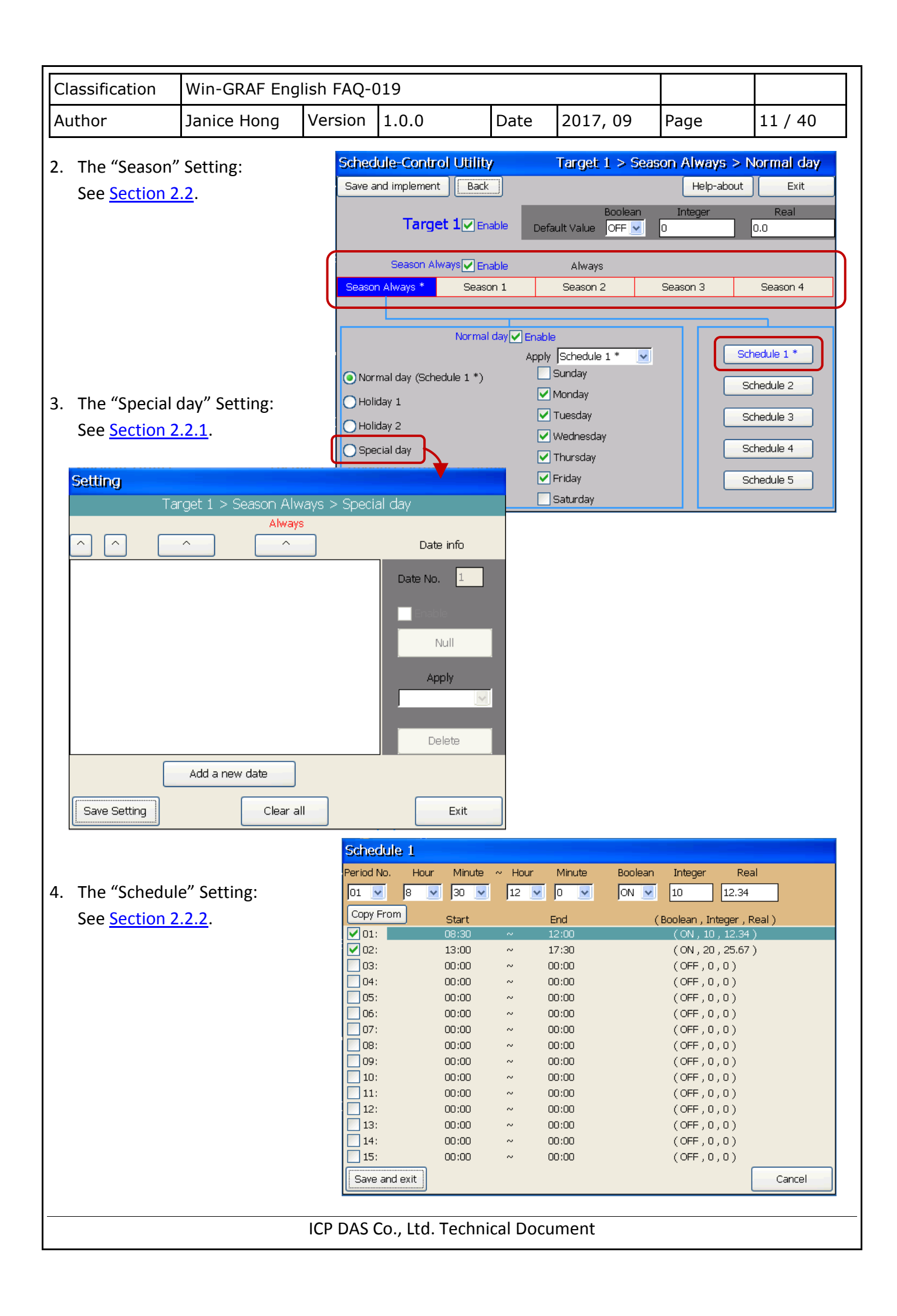

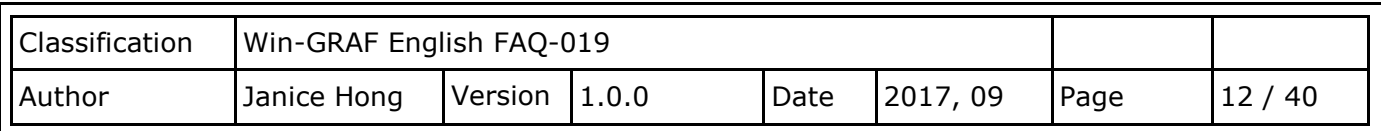

### <span id="page-11-0"></span>**Chapter 3. Introduction of Demo Programs**

In this example, we use the following hardware products to conduct the schedule control.

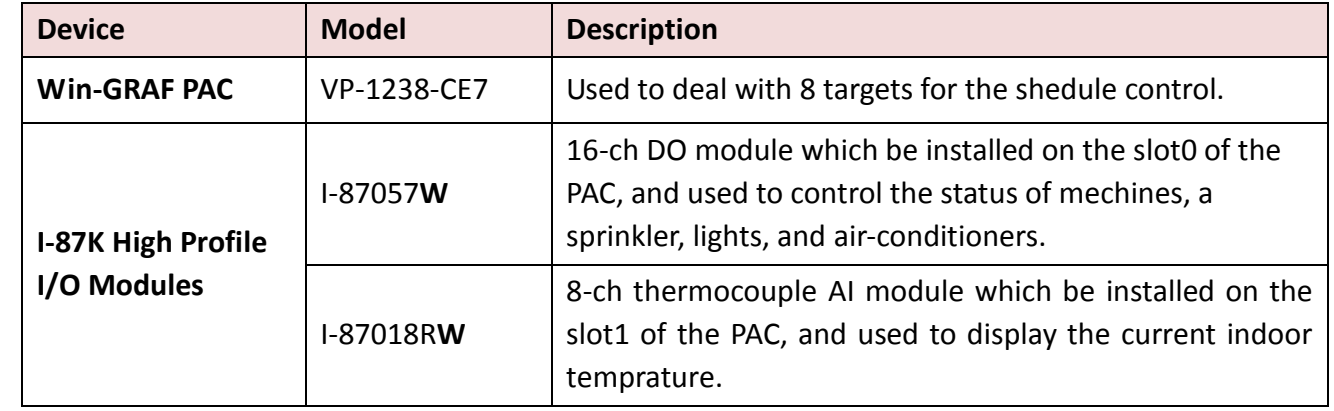

### On the HMI pages:

#### **Page – Schedule**

- Note: This page only allows you to view the statuses or values of the devices.
- 1. It can display the ON/OFF status of the machines (M1 - M3), the sprinkler (W1), the lamps (L1, L2), and the air-conditioners (C1, C2). Also, the scheduled and the current temperatures (T1, T2).
- 2. The red LEDs lit indicates that it is currently in the "ON" period of the schedule. If not, displays by the default values.
- 3. Click the Auto/Manual Mode can display the configuration page.

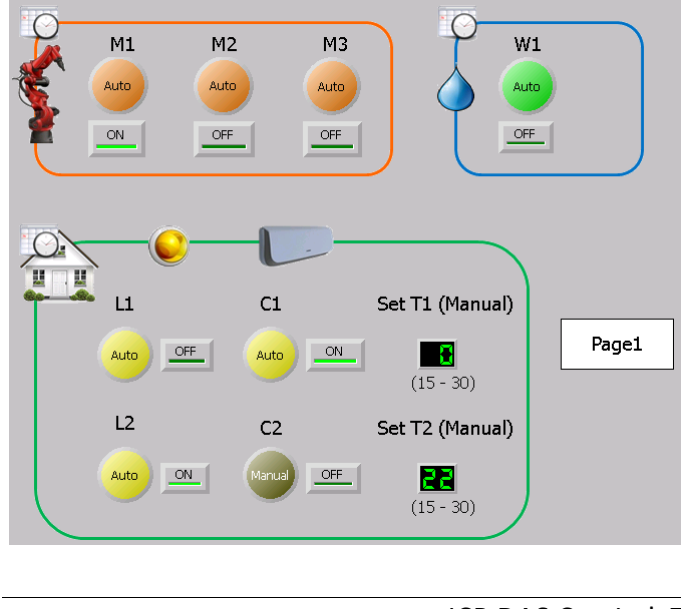

#### M1  $M1$ Auto/Manual Mode  $T1(S/C)$  T2 (S/C)  $L1$ **BEE PEE**  $-30.0$  $\frac{1}{-20.0}$  $\frac{1}{-20.0}$  $\frac{1}{2}$  10.0  $-10.0$  $12$  $C2<sub>1</sub>$  $-0.0$  $-0.0$ PB

### **Page - Auto/Manual Mode**

- 1. The default mode is Auto. If set it to the Manual mode, you can change the device statuses and the scheduled temperatures.
- 2. When the Auto is set, the scheduled status and temperature will be displayed on the Schedule page.
- 3. In Auto mode, the C1/C2=OFF and T1/T2=0 during "OFF" period. But, if the indoor temperature is larger than 30 °C, the airconditioners (C1/C2) will set to ON, and the scheduled temperatures (T1/T2) will set to 28.

ICP DAS Co., Ltd. Technical Document

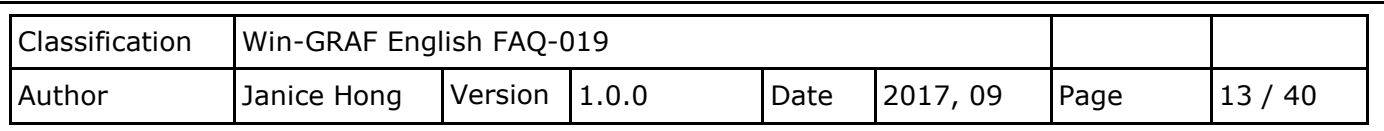

The following will introduce you the demo programs of the Schedule-Control Utility, Win-GRAF, and eLogger HMI.

## <span id="page-12-0"></span>**3.1. The Configuration File of the Schedule-Control Utility**

Visit the [Win-GRAF FAQ web page](http://www.icpdas.com/root/support/faq/win-graf.php) (FAQ-019) to download the Schedule file (schedule01.txt), and copy this file to the location where the "Schedule in PC.exe" is stored in (e.g., D:\Schedule-Control\Station1\).

1. Execute the Schedule-Control utility, and click "Open from PC" to open an existing file (schedule01.txt) Alternatively, click "New" to create a new settings.

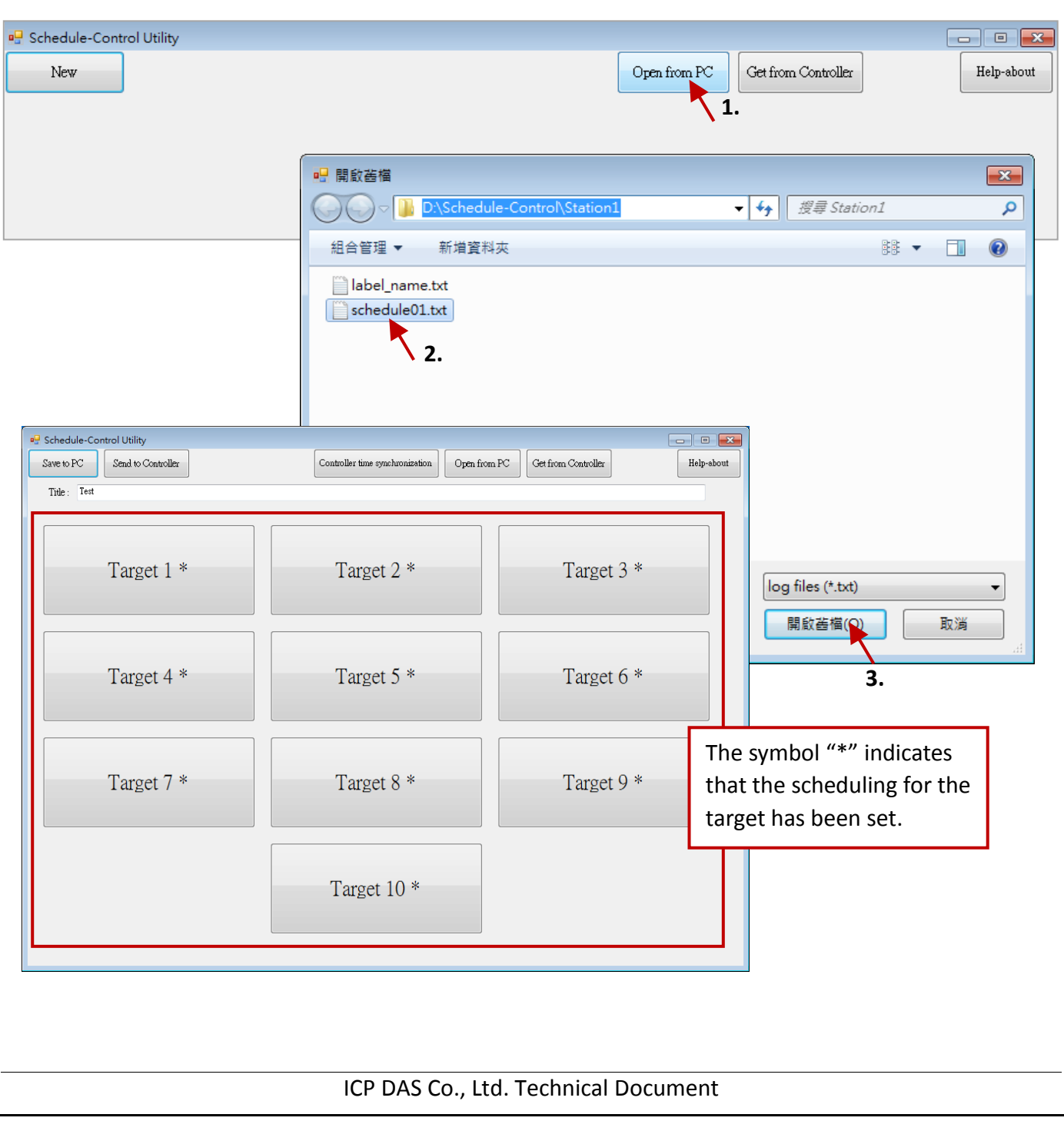

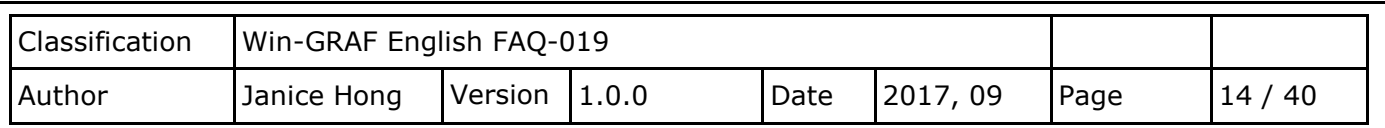

2. In this case, we enabled 8 targets and each of them are set as "Season Always". See the following settings first.

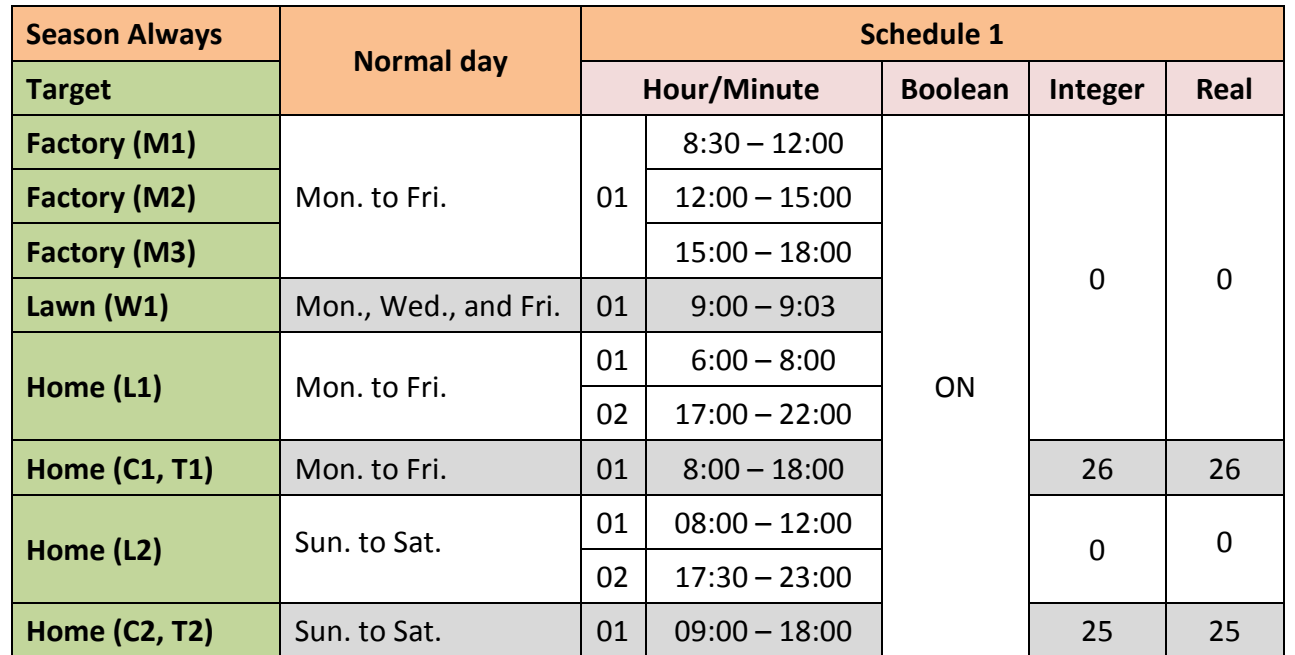

3. Configuring the targets by using the settings above, and then click "Save to PC" to save the file called schedule01.txt. Click "Back" to go to the main screen. Note that we do not change the default values in this example, i.e., Boolean: OFF, Integer: 0 and Real: 0.0.

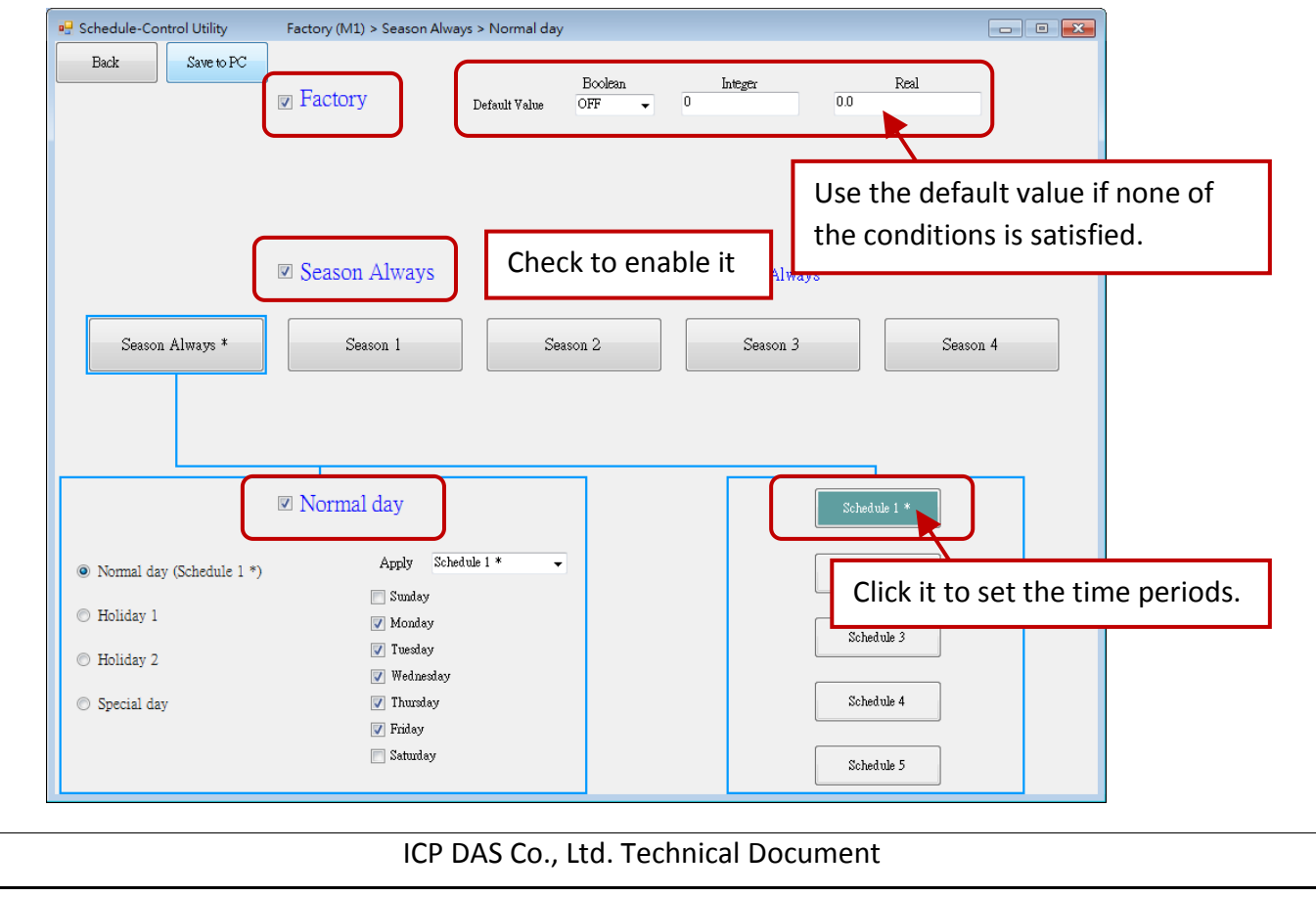

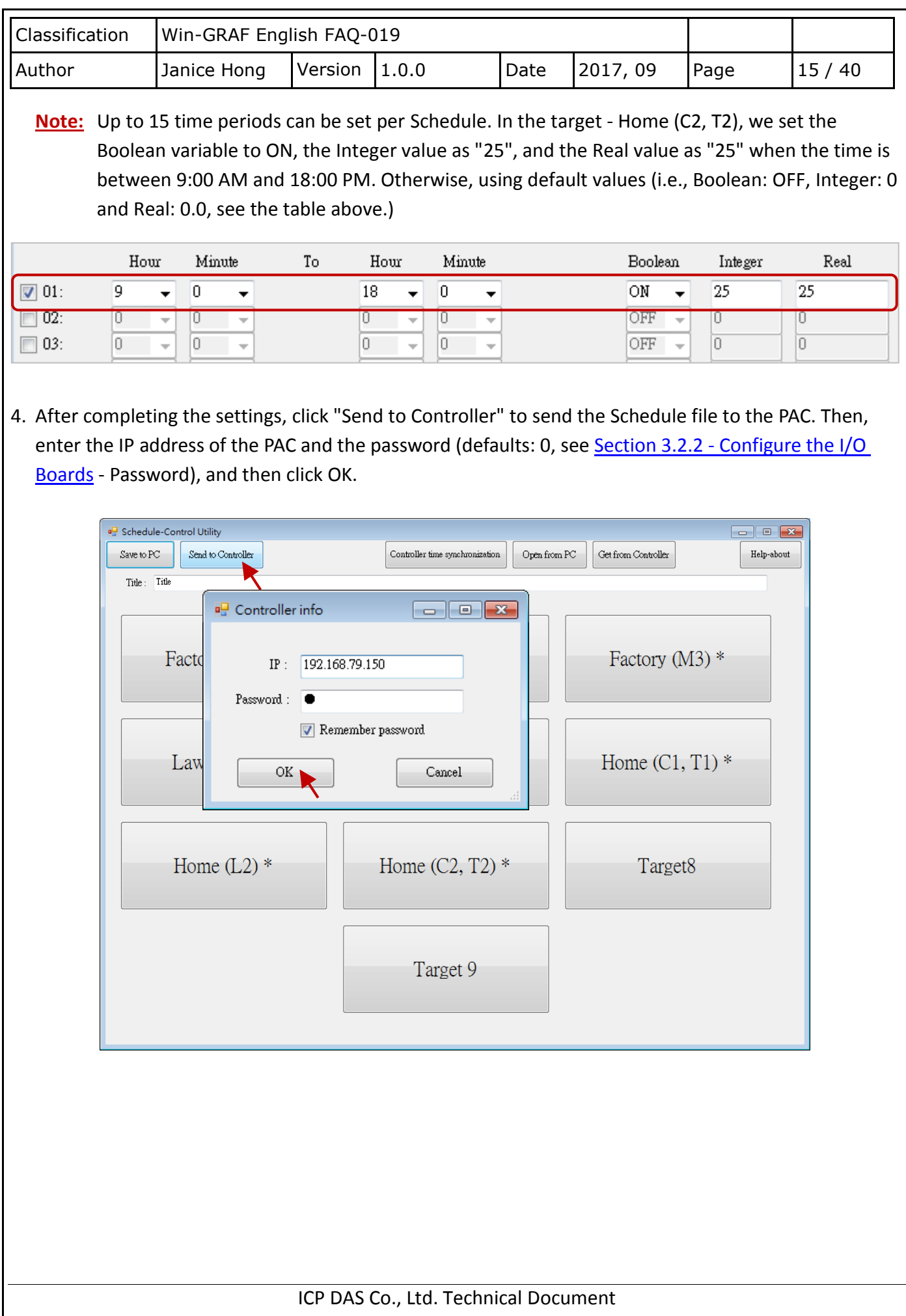

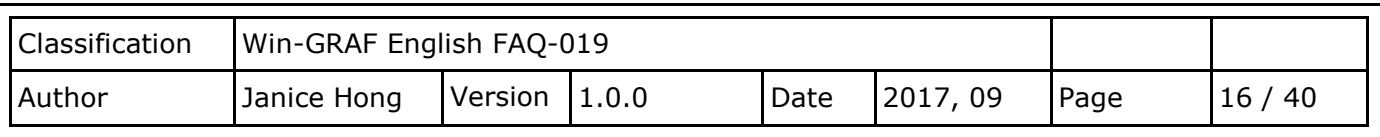

### **3.2. The Win-GRAF Demo Programs**

First, prepare a single Win-GRAF PAC (e.g., VP-1238-CE7). A single Win-GRAF PAC supports a maximum of 10 targets for the schedule control. Each target can control one Boolean, one 32-bit Integer and one Real variable (i.e., BOOL/DINT/REAL).

### **3.2.1. Restore the Win-GRAF Project (W\_schedule.zip)**

Visit the [www.icpdas.com](http://www.icpdas.com/) > Support > FAQ > Win-GRAF Soft-Logic PAC > [FAQ-019](http://www.icpdas.com/root/support/faq/win-graf.php) to download the project file (W\_schedule.zip), and then restore it to the PC / Win-GRAF.

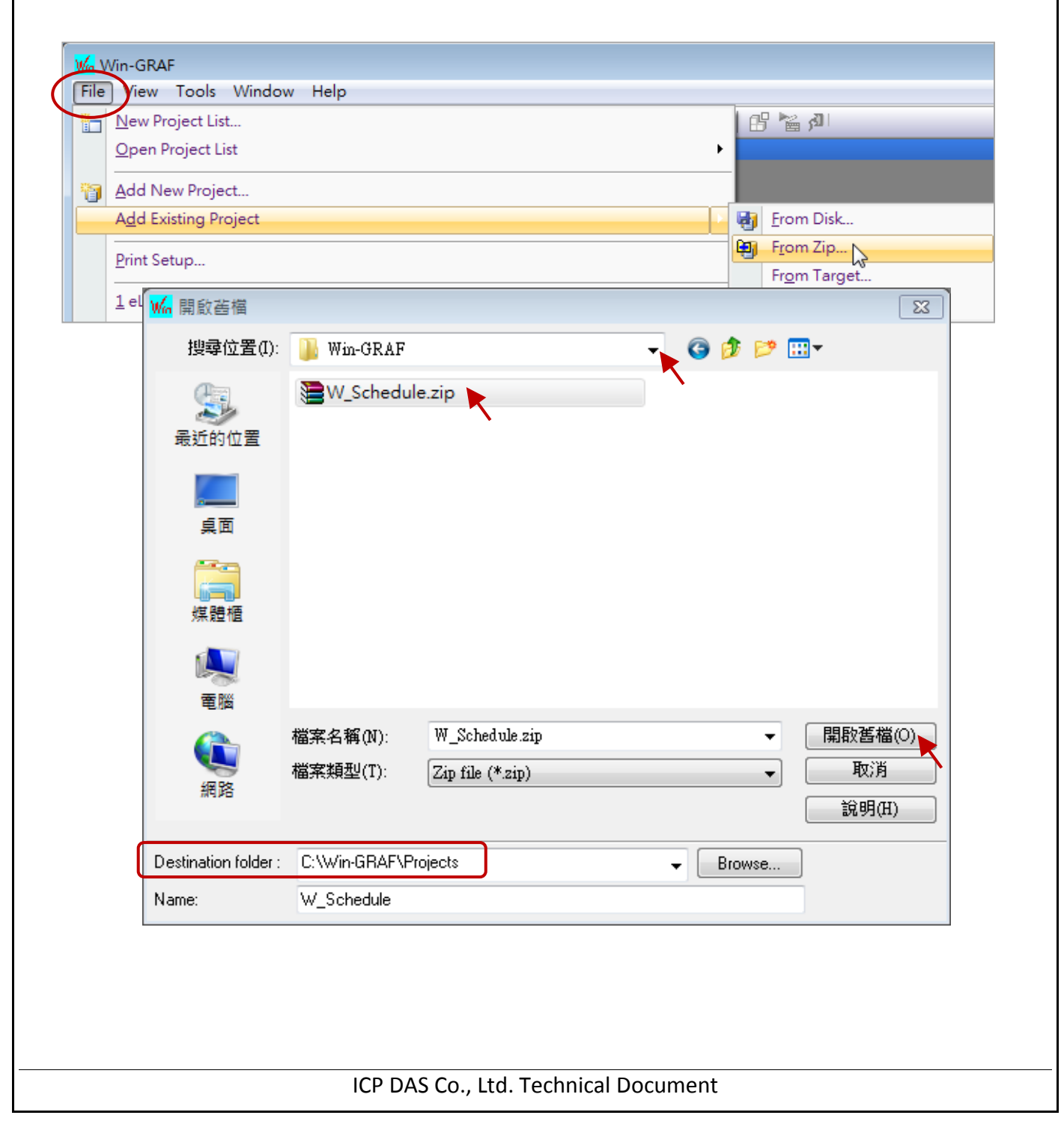

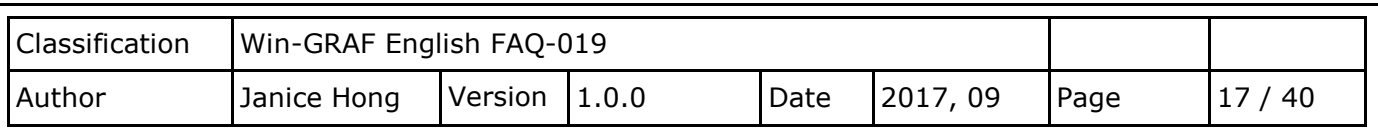

### <span id="page-16-0"></span>**3.2.2. Configure the "I/O Boards"**

To enable the schedule-control function in the Win-GRAF PAC, add the "Schedule" function in the I/O Boards dialog box, and double-click the "Password" parameter in the "Properties" dialog box to set the password (defaults: 0). For functioning properly, the user needs to enter a correct password when sending /receiving the schedule file by using the Schedule-Control utility on PC.

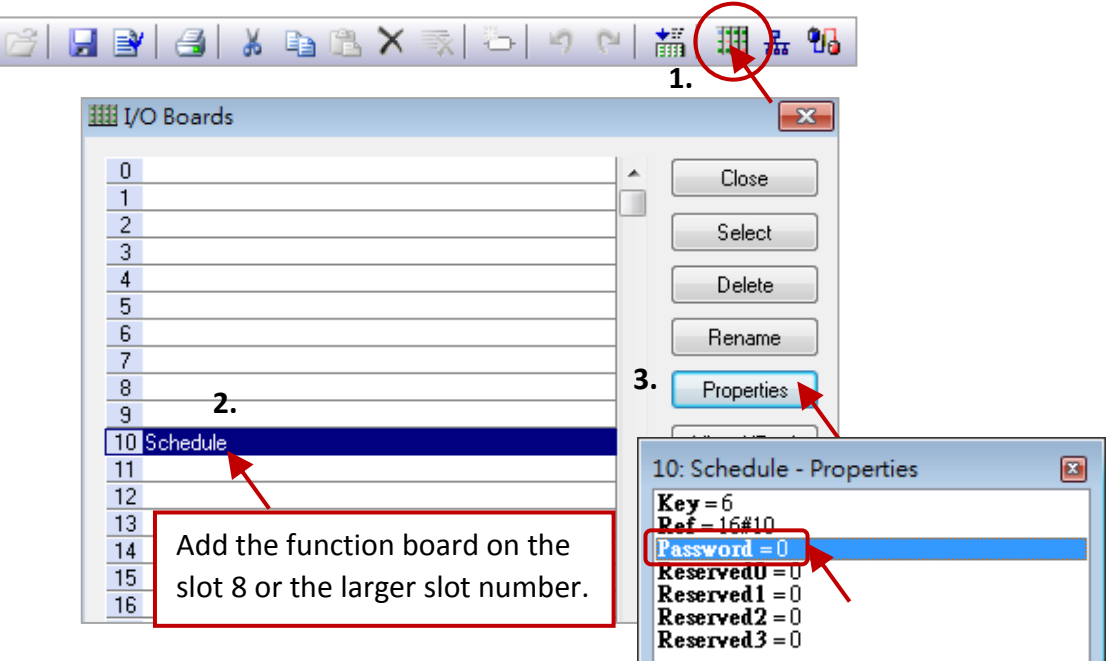

After addling the "Schedule" functioin board, you can see the 10 (BOOL, Input) variables which used to return the scheduling status of the targets (1 to 10) in the "Variables" screen. "TRUE" indecates that the schedule control for the target is enabled ; "FALSE" means disabled.

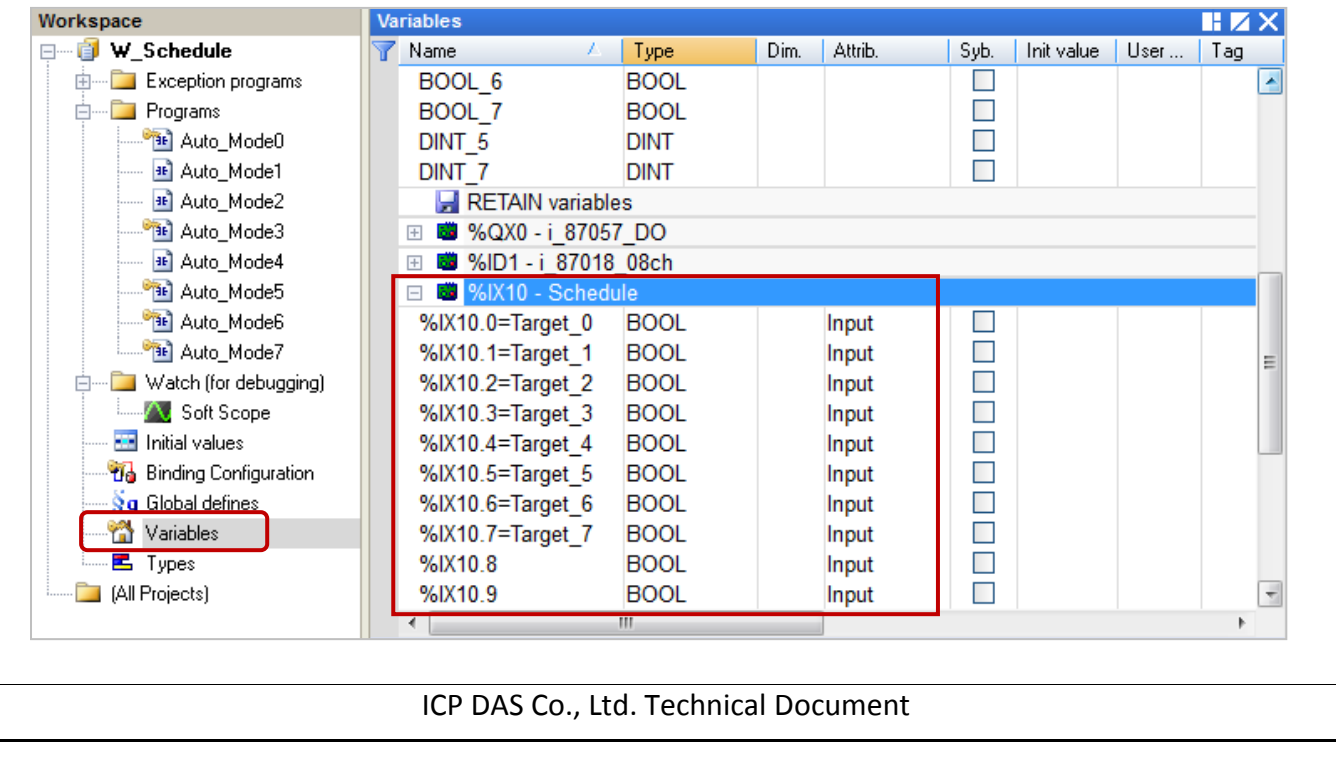

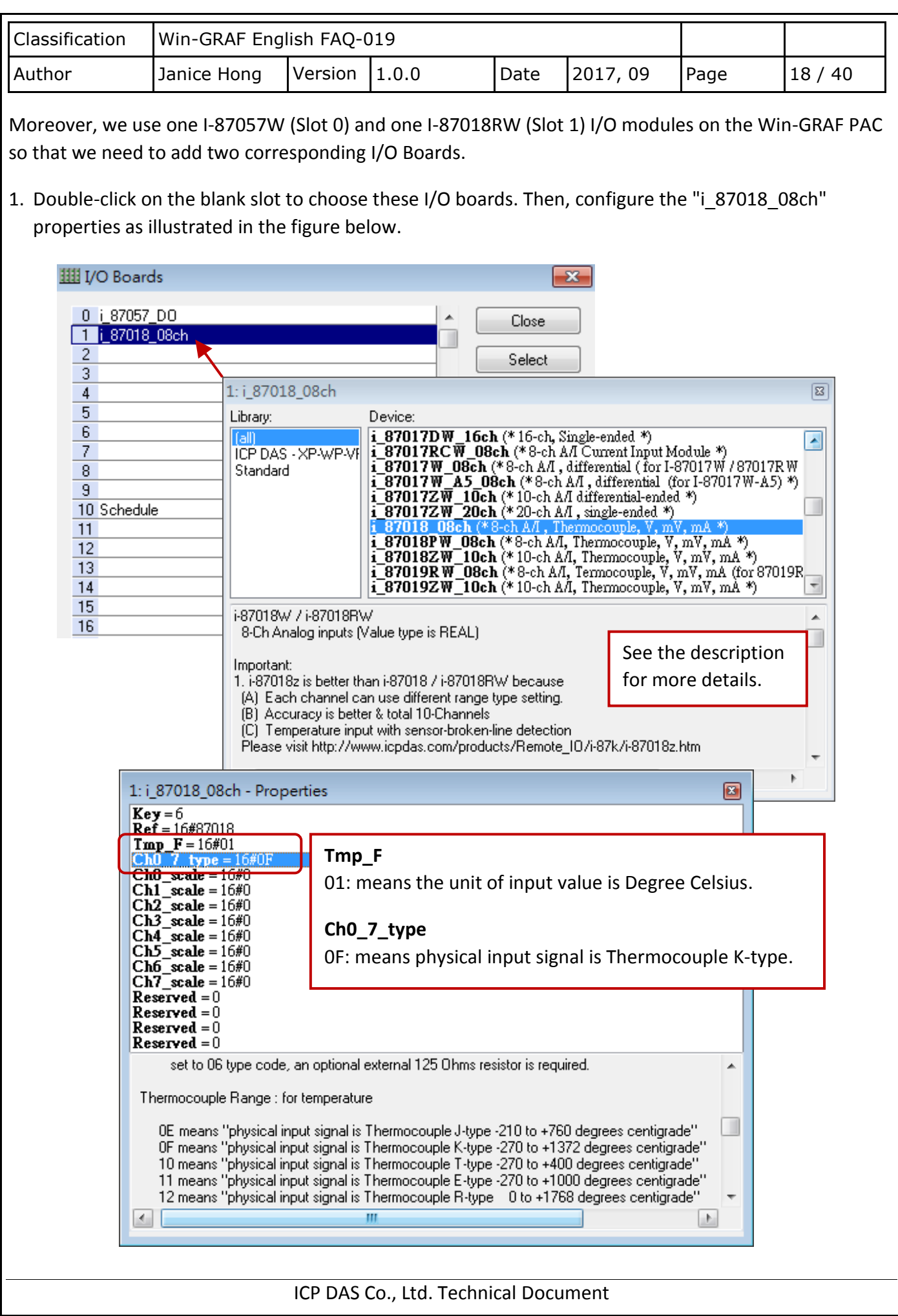

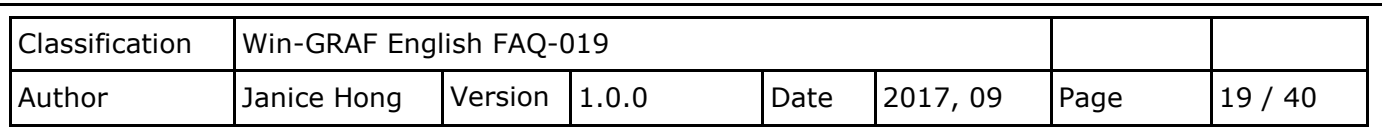

### **3.2.3. Declare the Win-GRAF Variables**

The user can configure or view all declared variables in the "Variables" screen.

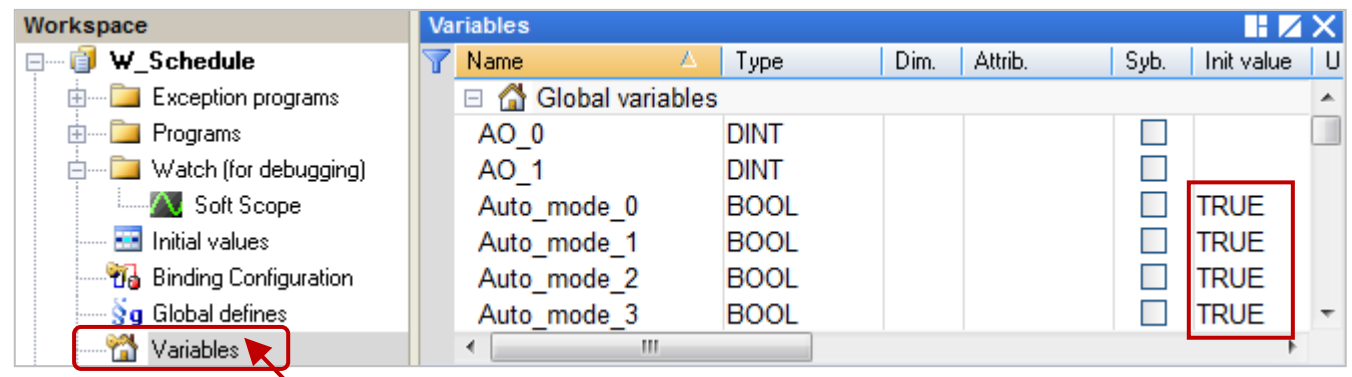

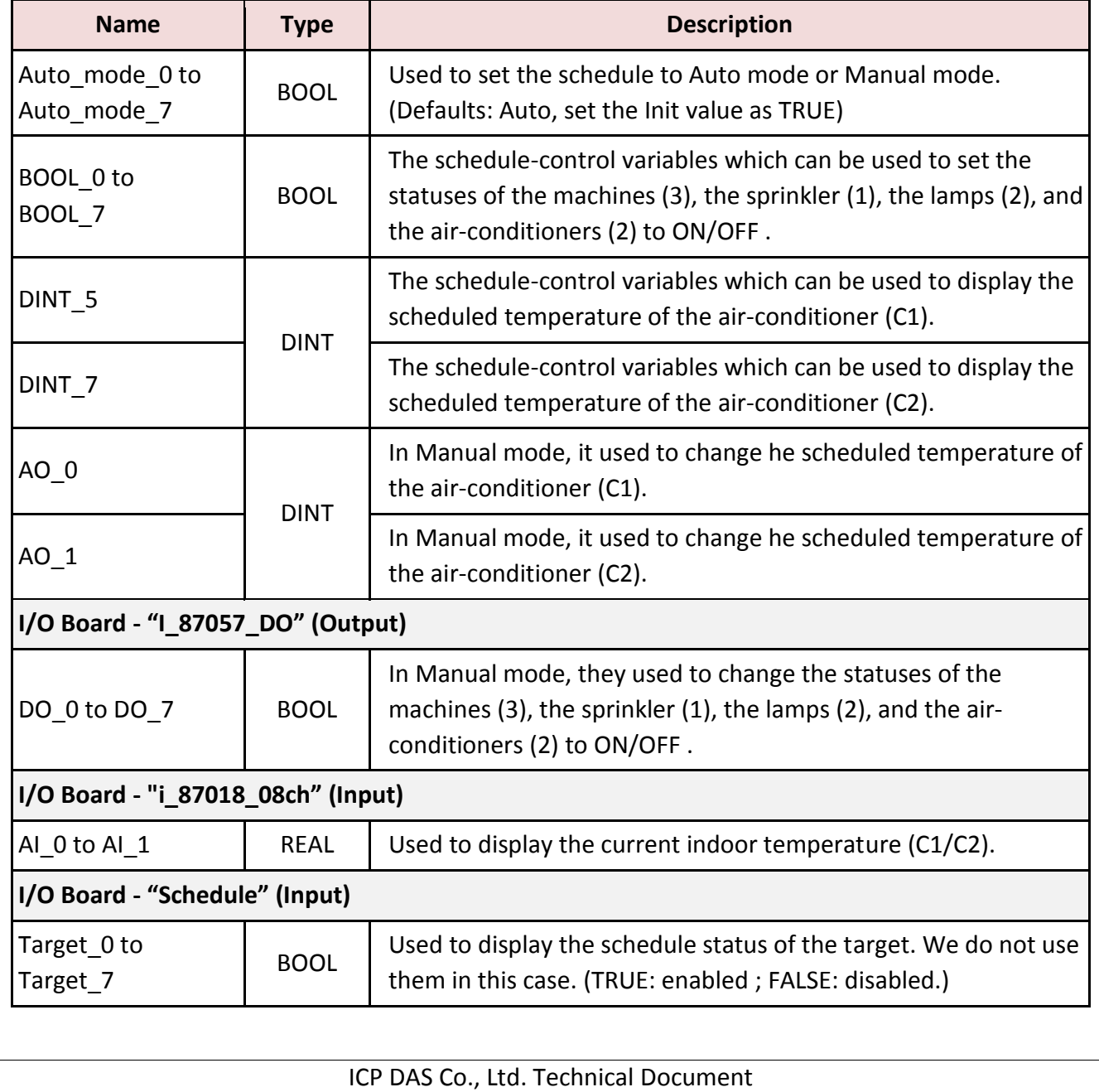

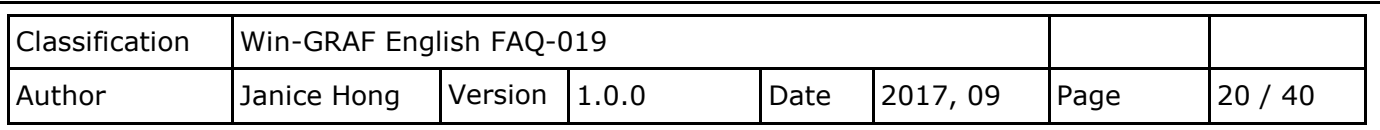

### **3.2.4. The Win-GRAF Program (Auto\_Mode0 to Auto\_Mode7)**

In this example we add 8 LD programs (i.e, Auto Mode0 to Auto Mode7), the Auto Mode 0 to 4 and 6 are similar only the used variables are different. By default, the Auto mode x is set to TRUE that means the Auto mode. When it set to FALSE, using Manual mode, you can change the status of the schedulecontrol variable (Boolean) by using the DO\_x variable.

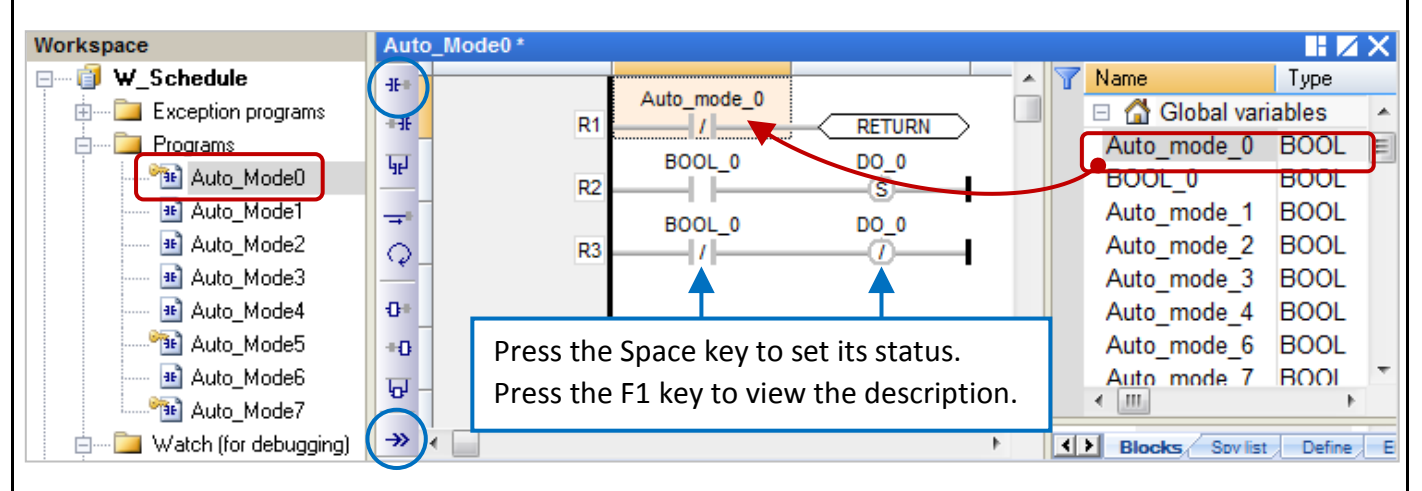

Next, the Auto Mode 5 and 7 are similar, compared to the previous LDs, they add two more rows of components. The first row means that if it is in Auto mode (Auto\_mode\_x=TRUE) and the indoor temperature is larger than 30 C (AI\_x > 30), the air-conditioner (C1) will be actived (BOOL\_x = ON), and the scheduled temperature (T1) will be set to 28 C (DINT  $x = 28$ ). In Auto mode, normally we have set the ON/OFF time periods and the temperature for the air-conditioner (see [Section 3.1\)](#page-12-0). In this example, even during the OFF time period, the user can add conditions in the program to active the air-conditioner when the indoor temperature is larger than 30 C.

The 2nd row means that if it is in Manual mode (Auto mode  $x=$  FALSE), the user can change the value (i.e., temperature) of the schedule-control variable (DINT) by using the AO\_x variable.

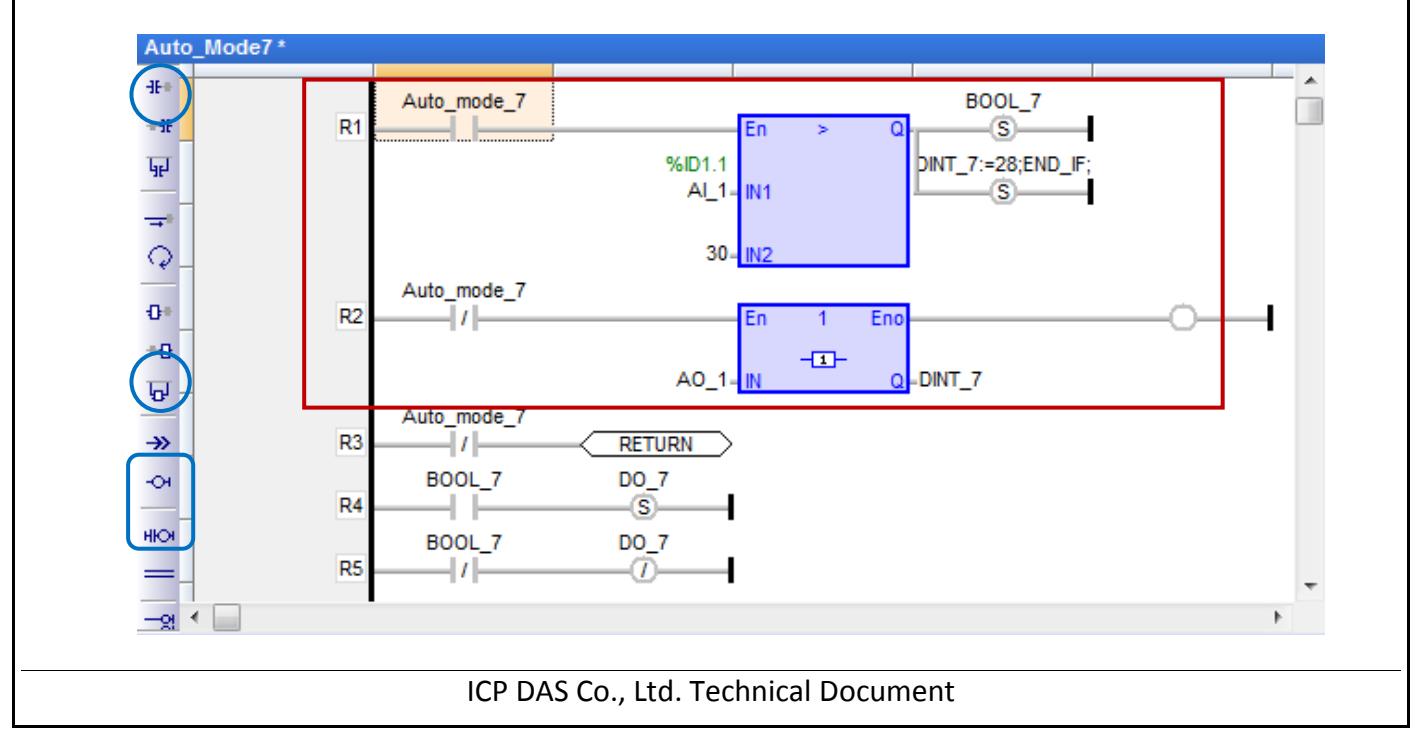

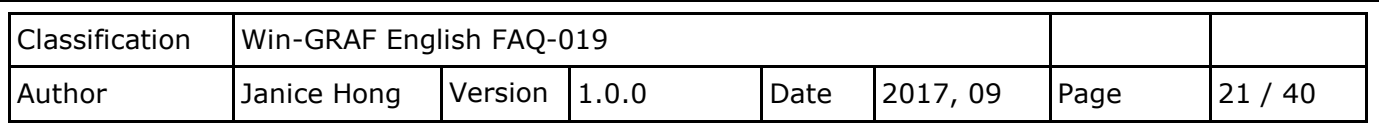

#### <span id="page-20-0"></span>**3.2.5. Configure the Win-GRAF Variables for the eLogger HMI to Access Data**

#### **Step 1. Enable the Win-GRAF PAC as a Modbus TCP Slave Device**

Click the "Open Fieldbus Configuration" button to open the "IO Drivers" window. Next, enable the Win-GRAF PAC as the Modbus TCP Slave. If you are not familiar with the operations, see Section 1.1 of the [Win-GRAF FAQ-008](http://ftp.icpdas.com/pub/cd/win-graf-pac-cd/napdos/faq/chinese/faq-008-tc.pdf) for more details. In this example, we add three data blocks that used to share the DO, AO and AI variables.

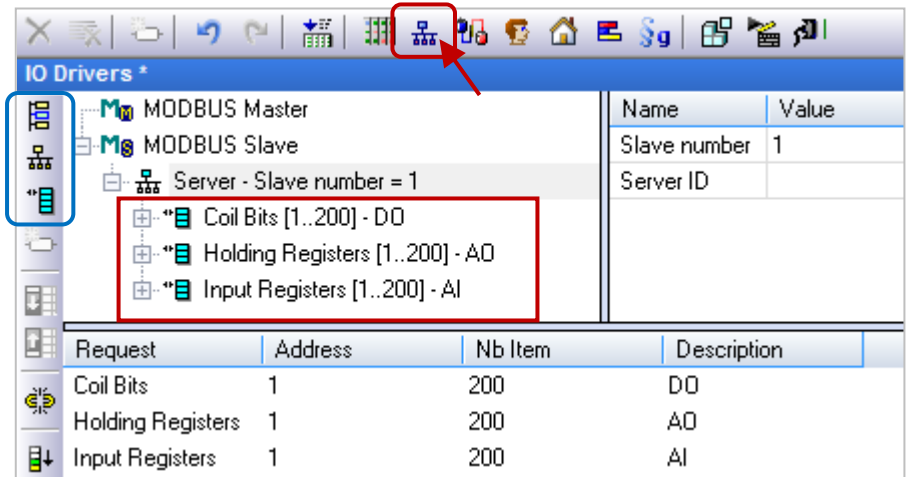

#### **1) Data Block - Coil Bits:**

Used to share the Win-GRAF Boolean variables data for communicating with the eLogger DO tags.

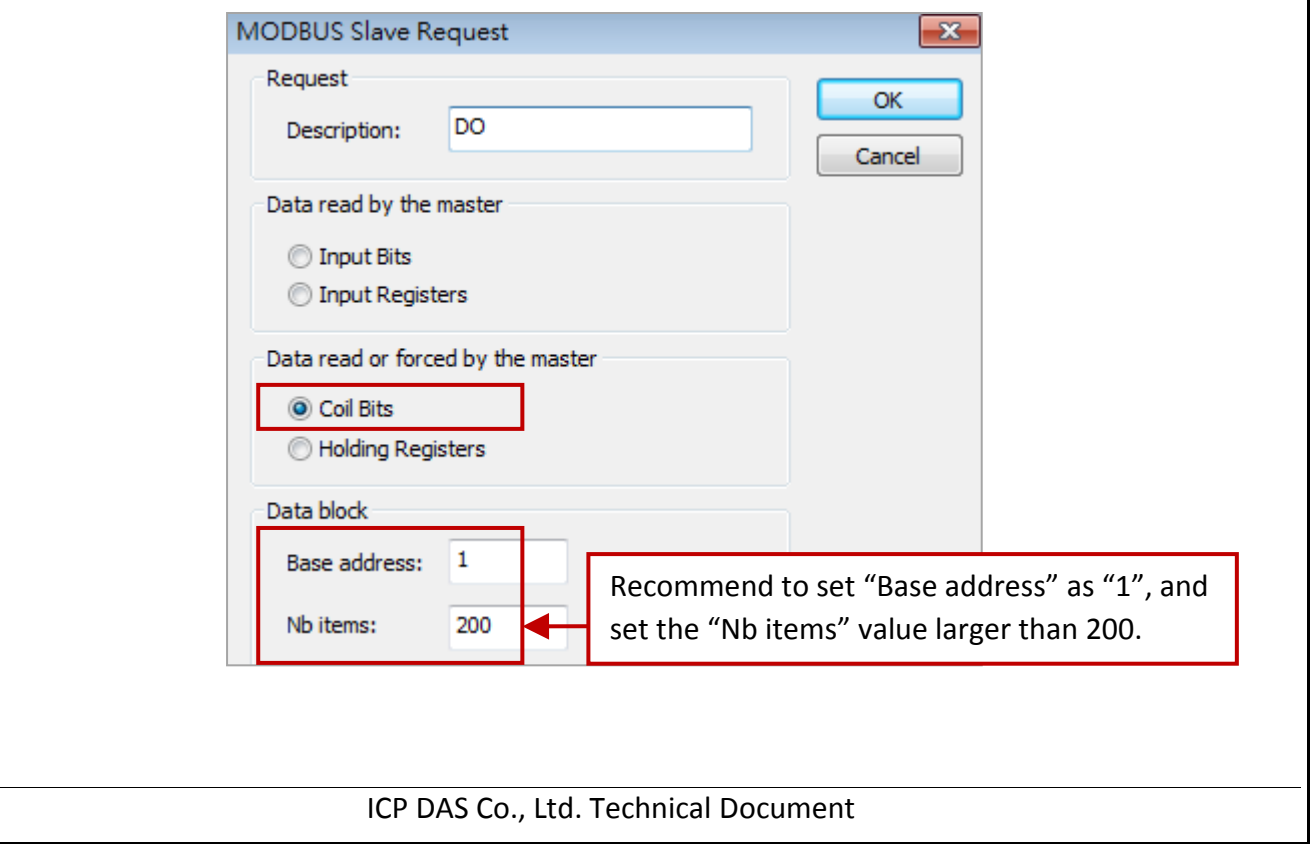

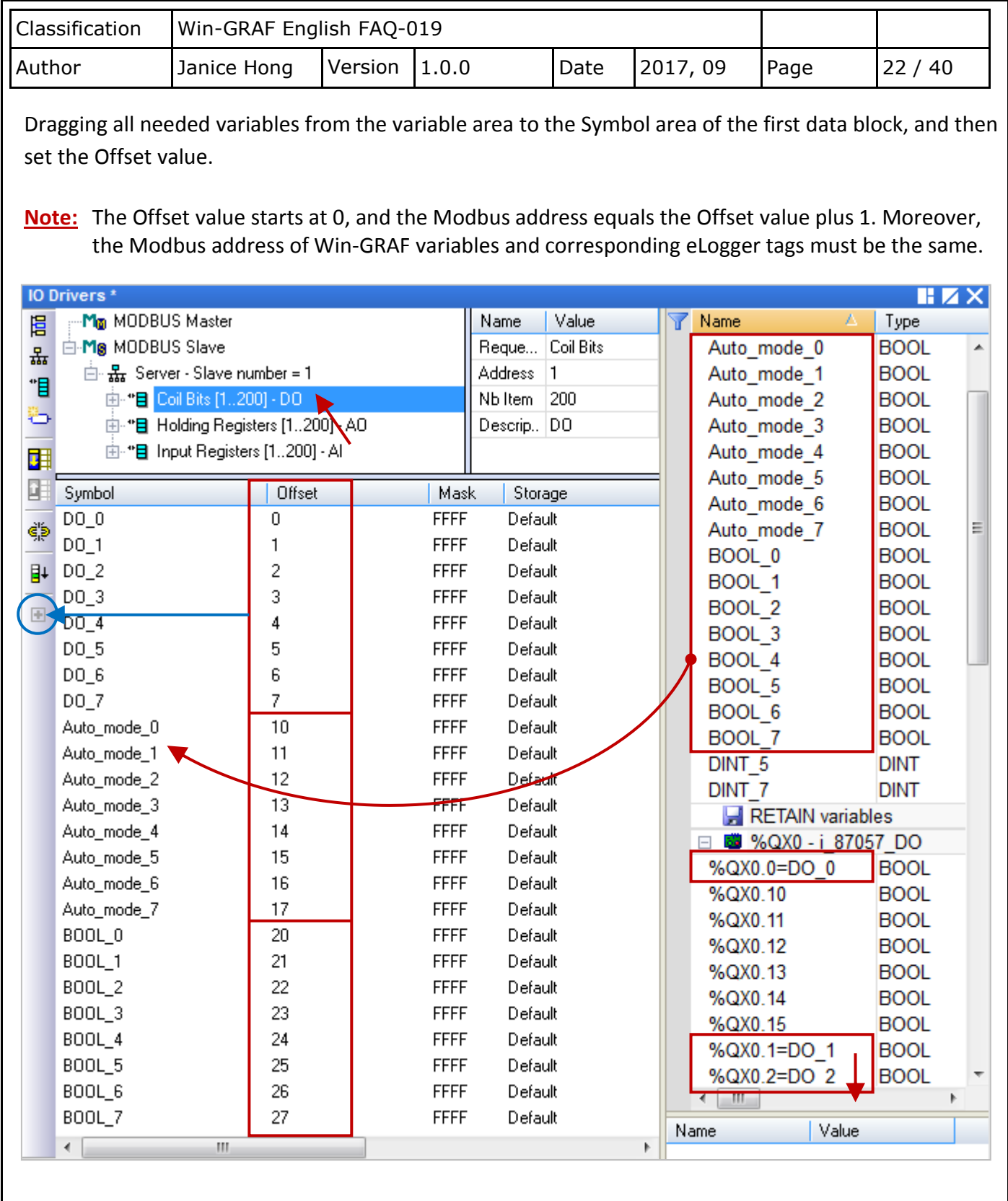

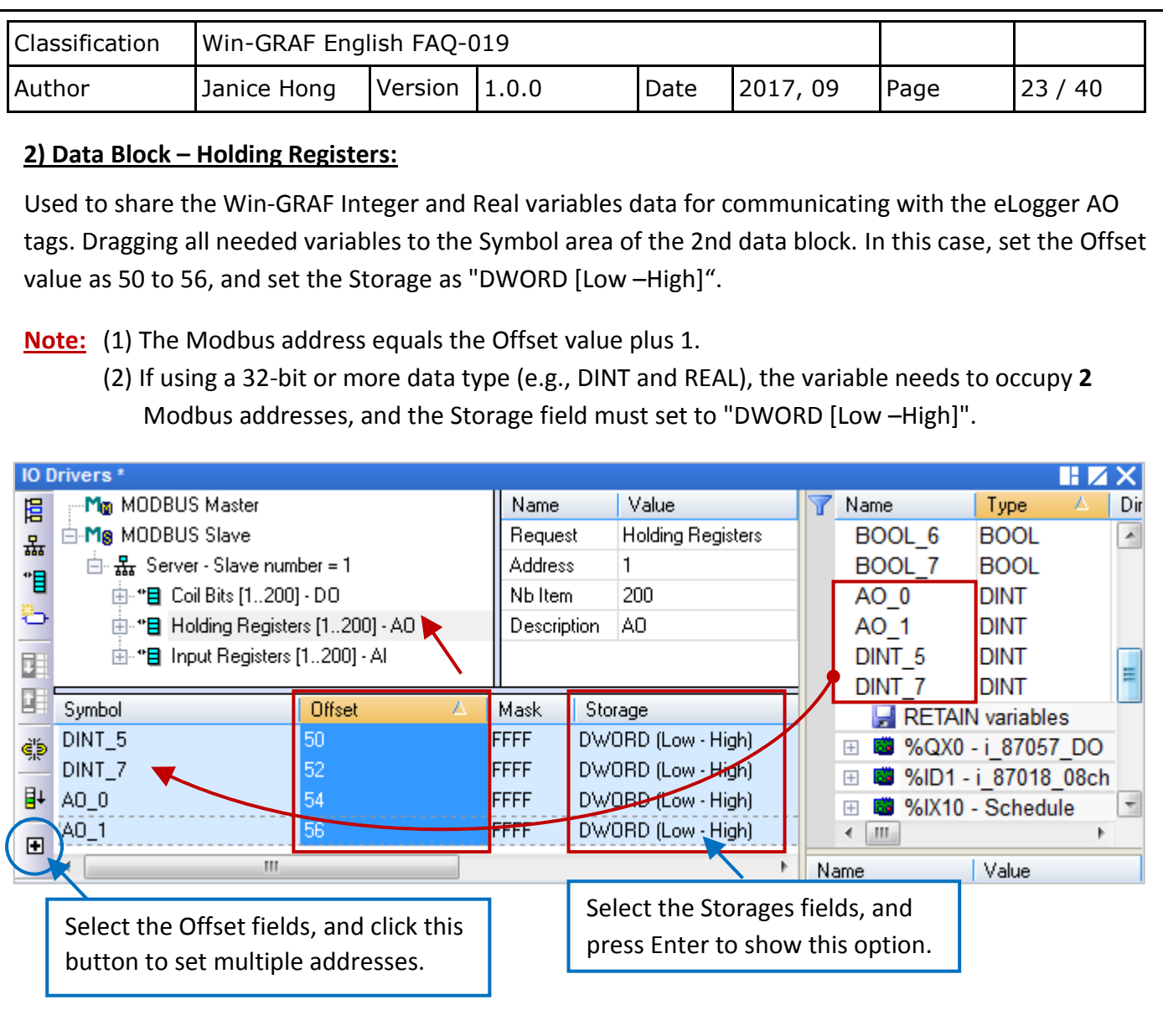

### **3) Data Block – Input Registers:**

Used to share the Win-GRAF Integer and Real variables data for communicating with the eLogger AI tags Dragging all needed variables into the 3rd data block. In this case, set the Offset value as 30 and 32, and set the Storage as "DWORD [Low –High]".

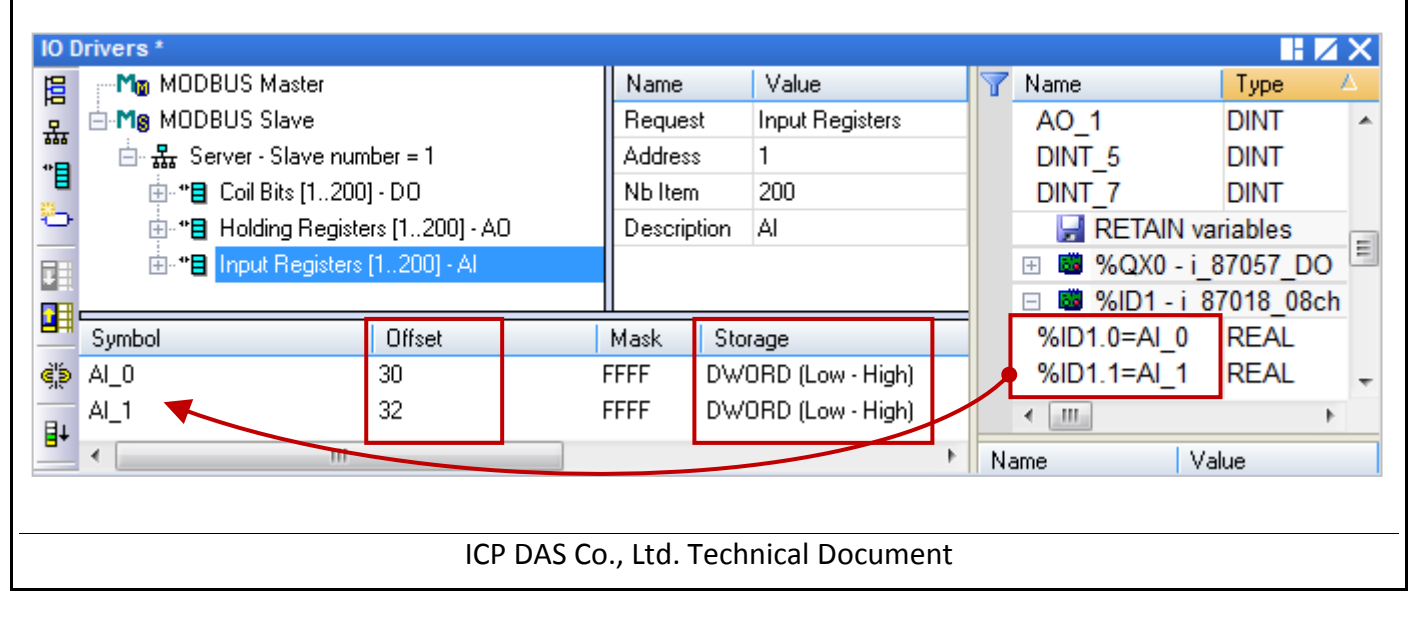

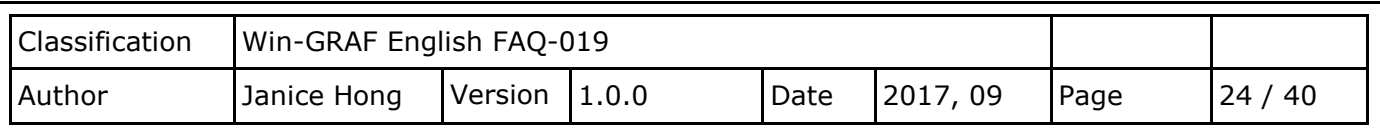

#### **Step 2. Configure the ID of Control Variables for each Target**

A single PAC supports a maximum of 10 targets for schedule control. Each target can control three variables – one Boolean, one 32-bit Integer and one Real variable (i.e., BOOL/DINT/REAL).

If using the schedule-control function, you need to add the scheduling variables to the **Binding** screen, and set their specific identifiers, i.e., **5001 to 5030**. After downloading the Win-GRAF project to the PAC, the scheduling variable data will be applied according to the settings of the schedule-control utility.

In this example, we use 8 targets and the ID of the scheduling variables are marked in the table below.

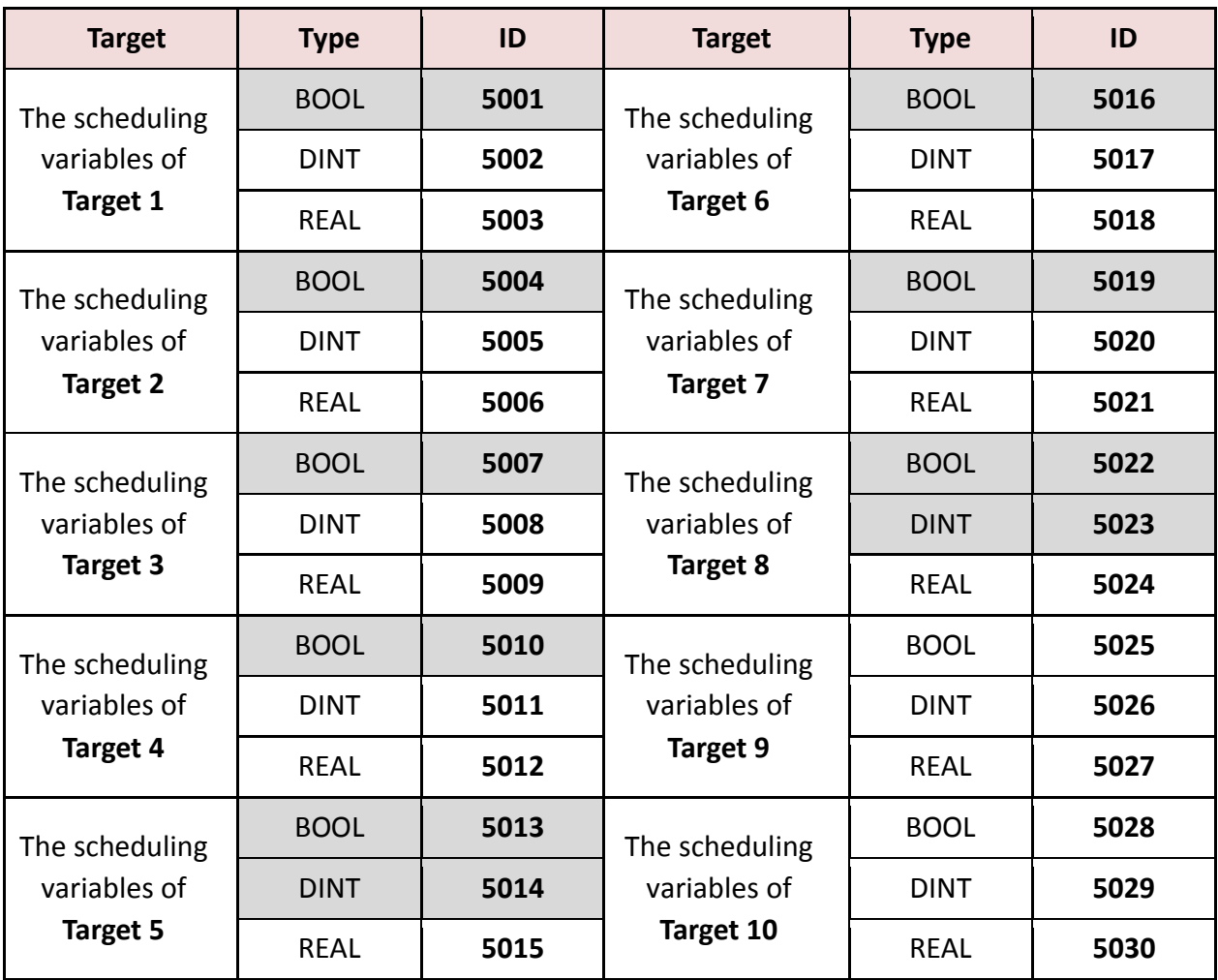

Next, we will add the scheduling variables to the **Binding** screen, and set their specific identifiers.

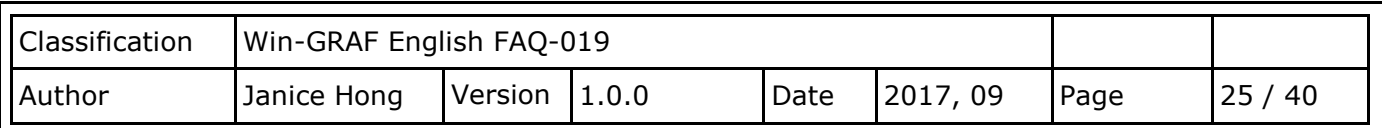

Click the "Open Binding Configuration" button to open the "Binding" window. Next, drag all needed variables from the Variable area into the PUBLIC and then set the identifiers of these variables.

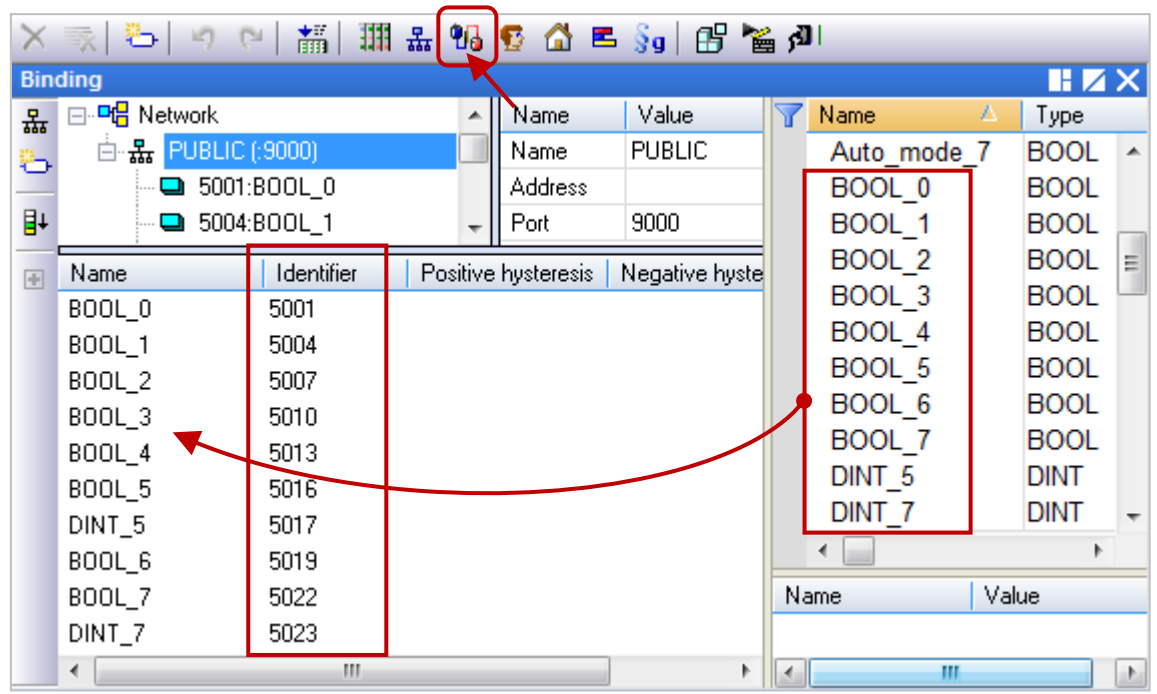

**Note:** All variables which added into the PUBLIC can share data to VB .net or C# or C program in the same PAC or others PAC. See [How to Exchange Data between PACs \(Data Binding\)?](http://www.icpdas.com/root/support/faq/win-graf.php) For more information.

### **3.2.6. Test the Win-GRAF Project**

**Note:** Before downloading the project to the PAC, right-click on the project name and click "Communication Parameters" to set the current IP address of the PAC. In this case, the "PAC IP: Port" is 192.168.79.150:502.

Moreover, you can create a Spy list to quickly and clearly graspe the variable data. Similarly, right-click on the project name and click "Insert New Item".

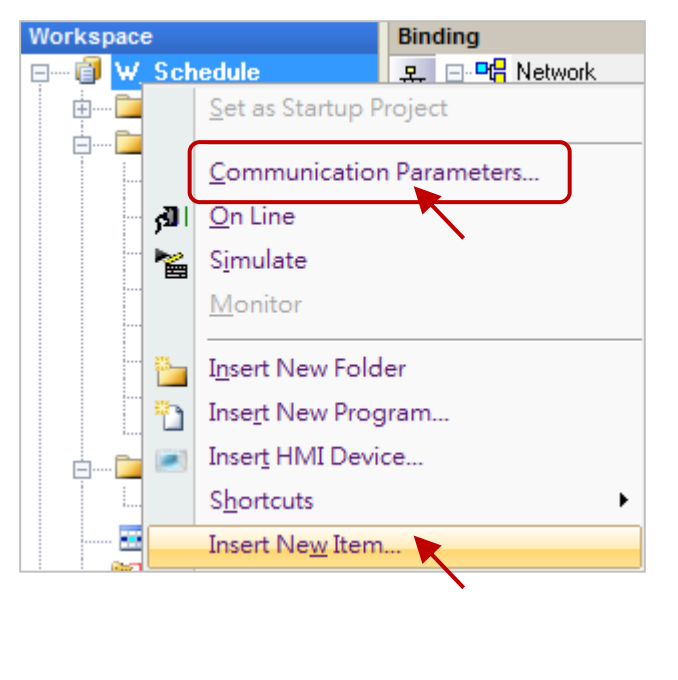

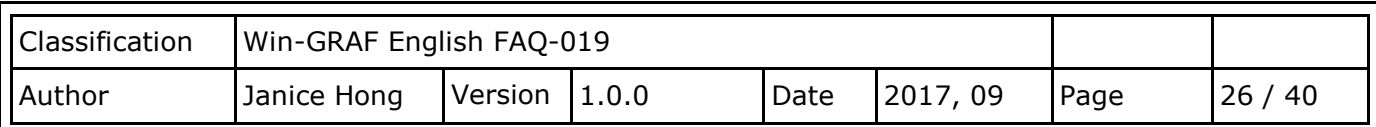

Next, click Watch and Spy list, and then click the Next button to display the configuration screen. Then, drag all needed variables into this screen to complete the settings.

See Section 11.3 of the Win-GRAF User [Manual](http://www.icpdas.com/root/product/solutions/softplc_based_on_pac/win-graf/download.html#manu) for more details about the Spy List.

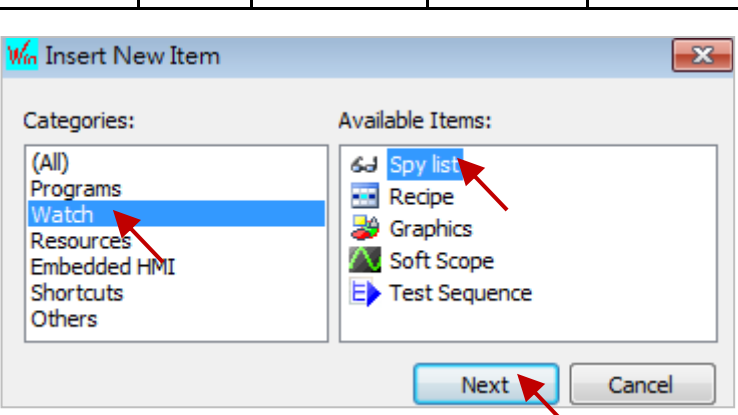

#### **Test the Project**

- 1. Click "On Line" to download the project to the PAC. In the spy list (NewSpy01), the status of Auto mode 0 to 7 are "TRUE" which means Auto mode, and display value according to the Schedule-Control settings. And, the indoor temperature is 28 C (AI\_x).
- 2. You can set the Auto mode 5 to FALSE (Manual mode), and change the status of the DO 5 (TRUE to FALSE). And then, set the Auto\_mode\_5 to TRUE (Auto mode). Now, the DO\_5 status will go back to the settings in the Schedule-Control utility.

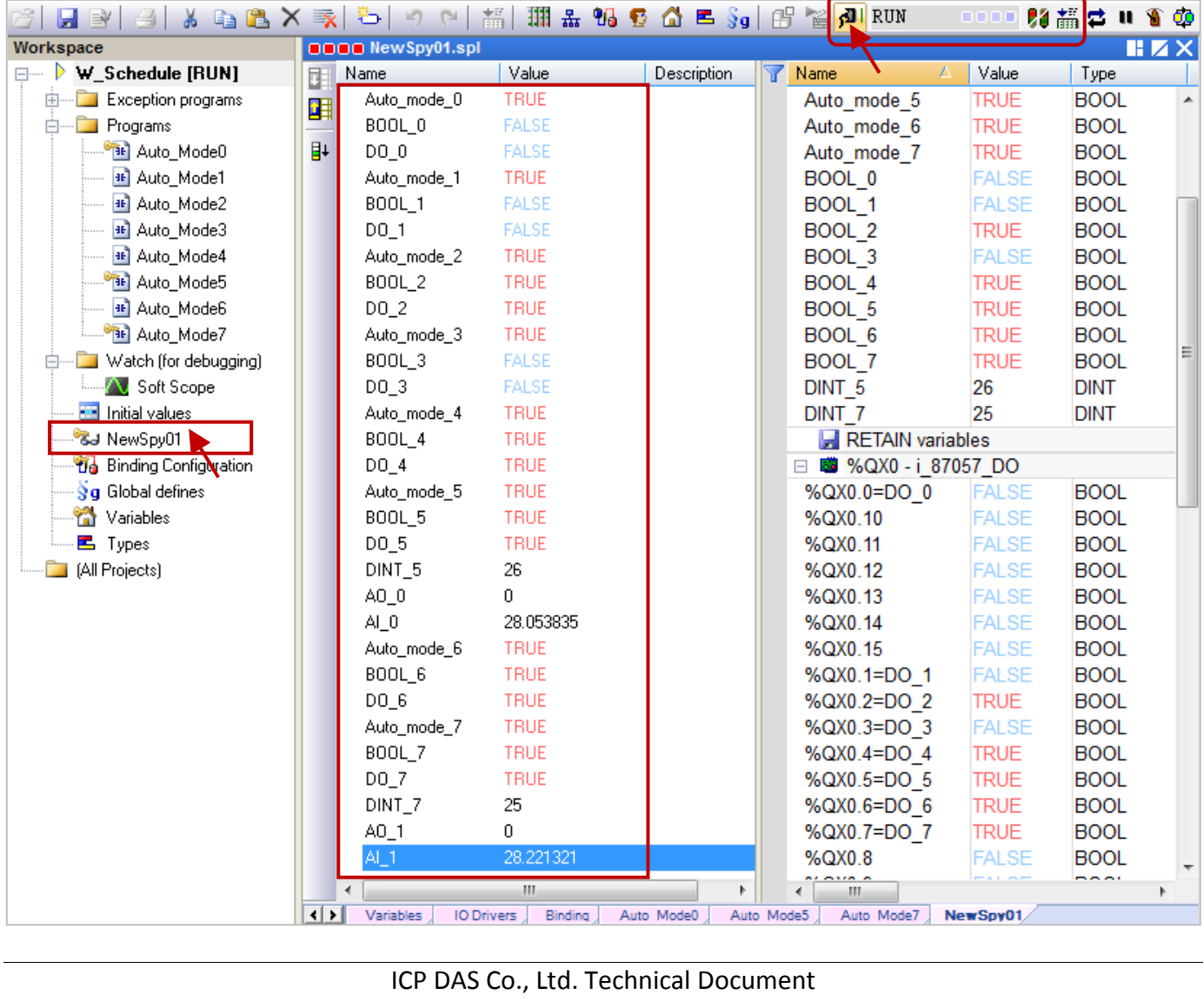

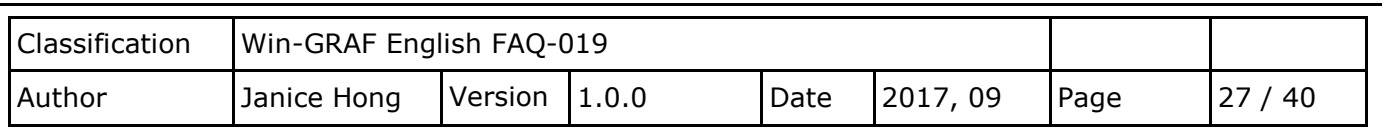

### **3.3. The eLogger Demo Programs**

A single Win-GRAF PAC supports a maximum of 10 targets for the schedule control. Each target can control one Boolean, one Integer (32-bit Signed Long) and one Real (32-bit Float) variable.

Visit the [www.icpdas.com](http://www.icpdas.com/) > Support > FAQ > Win-GRAF Soft-Logic PAC > [FAQ-019](http://www.icpdas.com/root/support/faq/win-graf.php) to download the eLogger project called "eL-Schedule.wez". Make sure you have installed the eLogger on your PC and PAC. If you are not familiar with the eLogger, see the [eLogger User Manual](http://ftp.icpdas.com/pub/cd/winpac/napdos/elogger/document/elogger_usermanual_en.pdf) or [Win-GRAF FAQ-018](http://www.icpdas.com/root/support/faq/win-graf.php) : How to Use [Win-GRAF SoftLogic and eLogger HMI in the Win-GRAF PAC?](http://ftp.icpdas.com/pub/cd/win-graf-pac-cd/napdos/faq/english/faq-018.pdf)

First, execute the eLogger Developer, and click Project and Open to open an existing project called eL-Schedule.wez.

Note: By default, the eLogger projects are stored in the C:\ICPDAS\eLogger\eLogger Developer\Project.

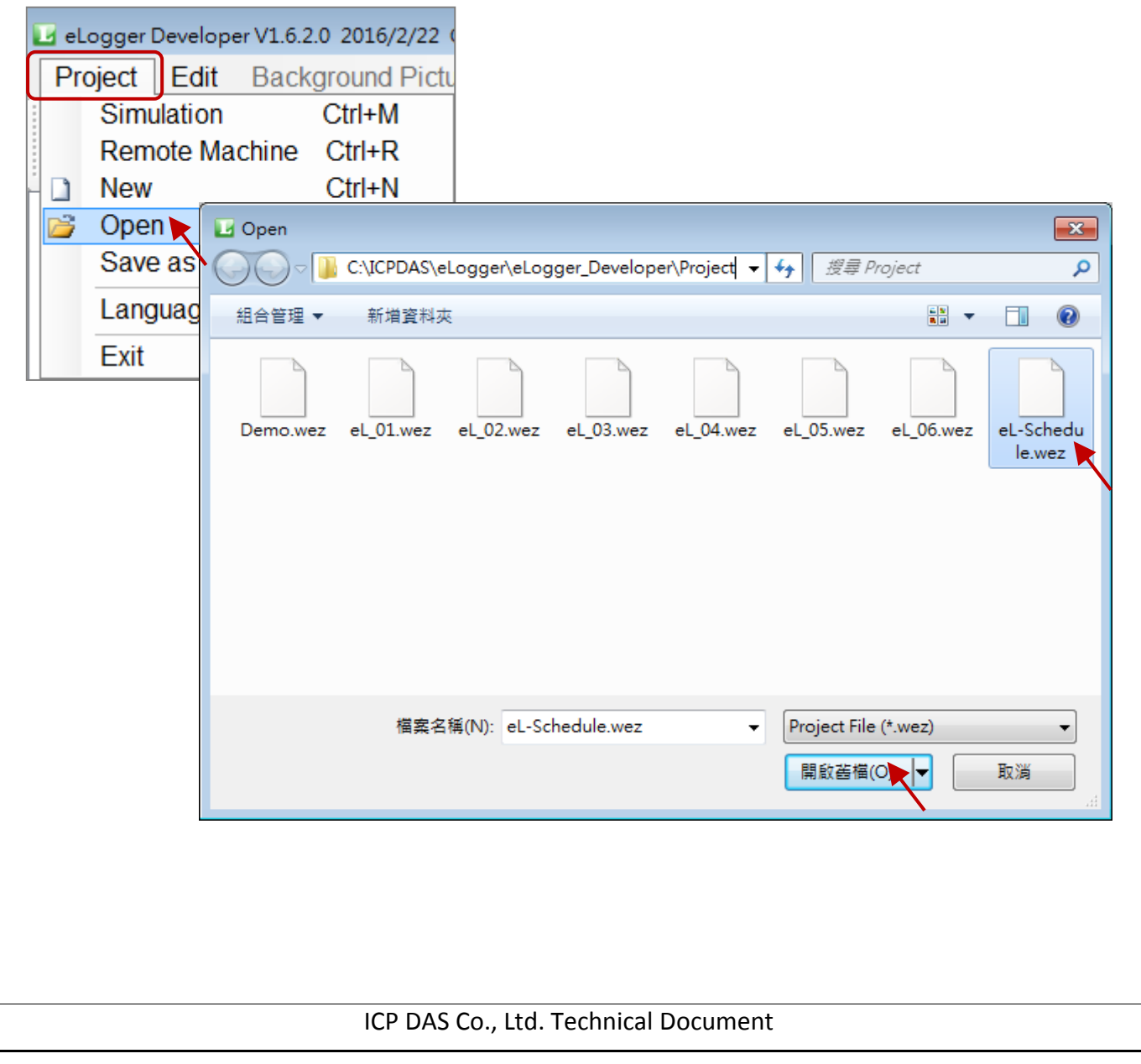

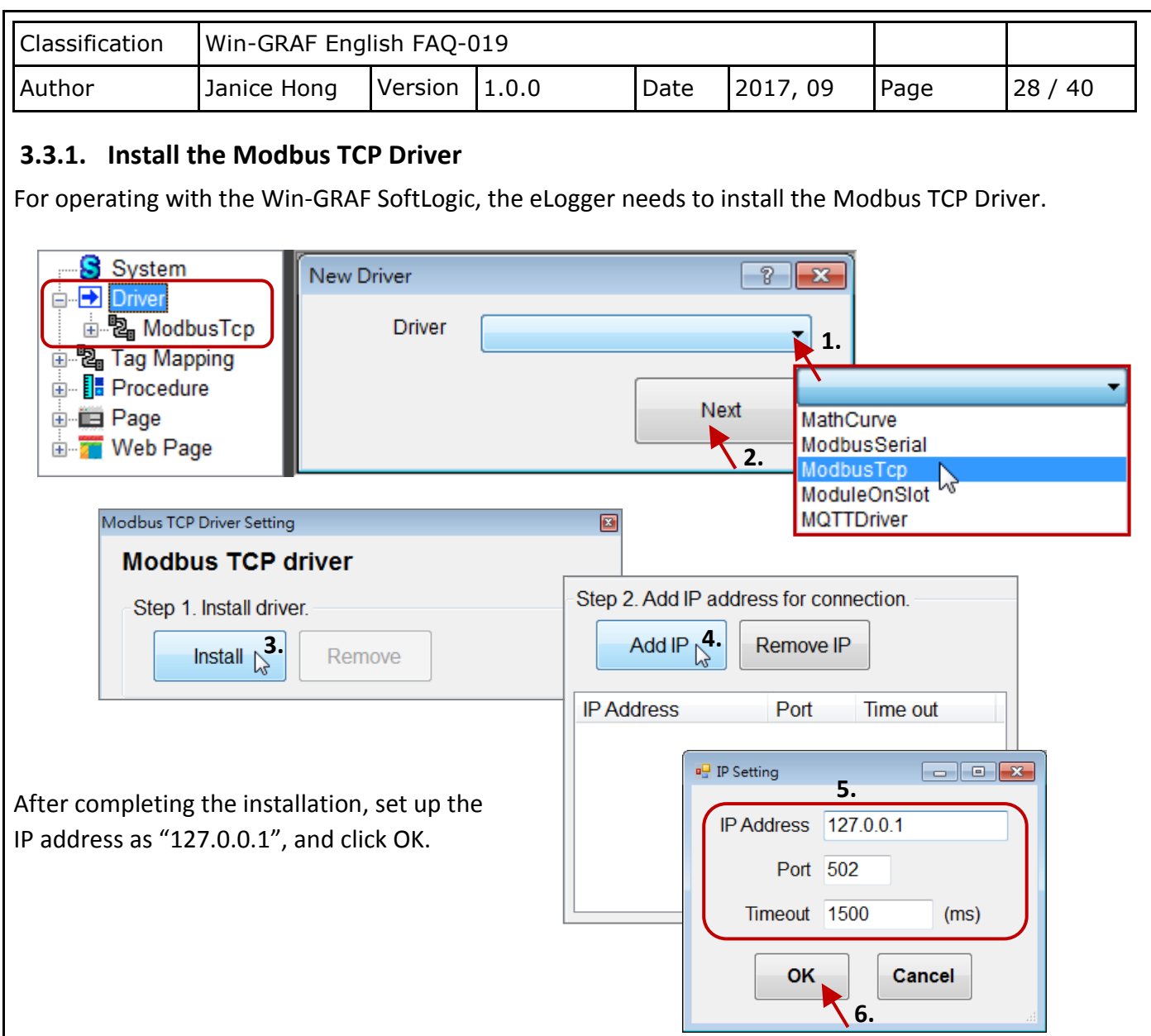

### **3.3.2. Declare Modbus Addresses**

eLogger Tags and Win-GRAF variables are communicating each other via the Modbus address. In Section [3.2.5,](#page-20-0) we publish the following Win-GRAF variables and Modbus addresses.

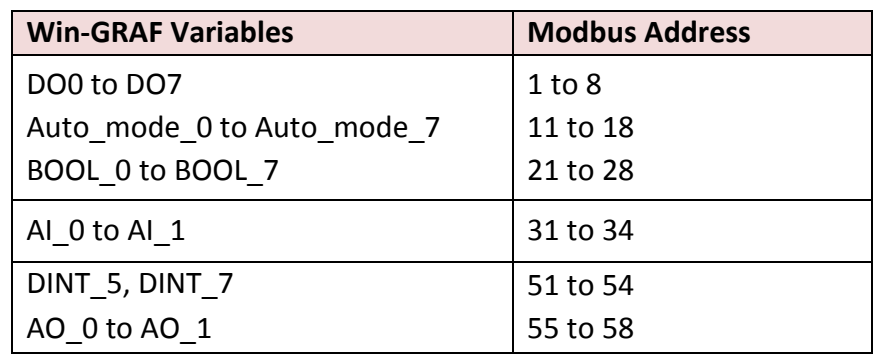

**Note:** The Modbus address equals the Offset value plus 1, and the DINT or REAL variable needs to occupy **2** Modbus addresses.

ICP DAS Co., Ltd. Technical Document

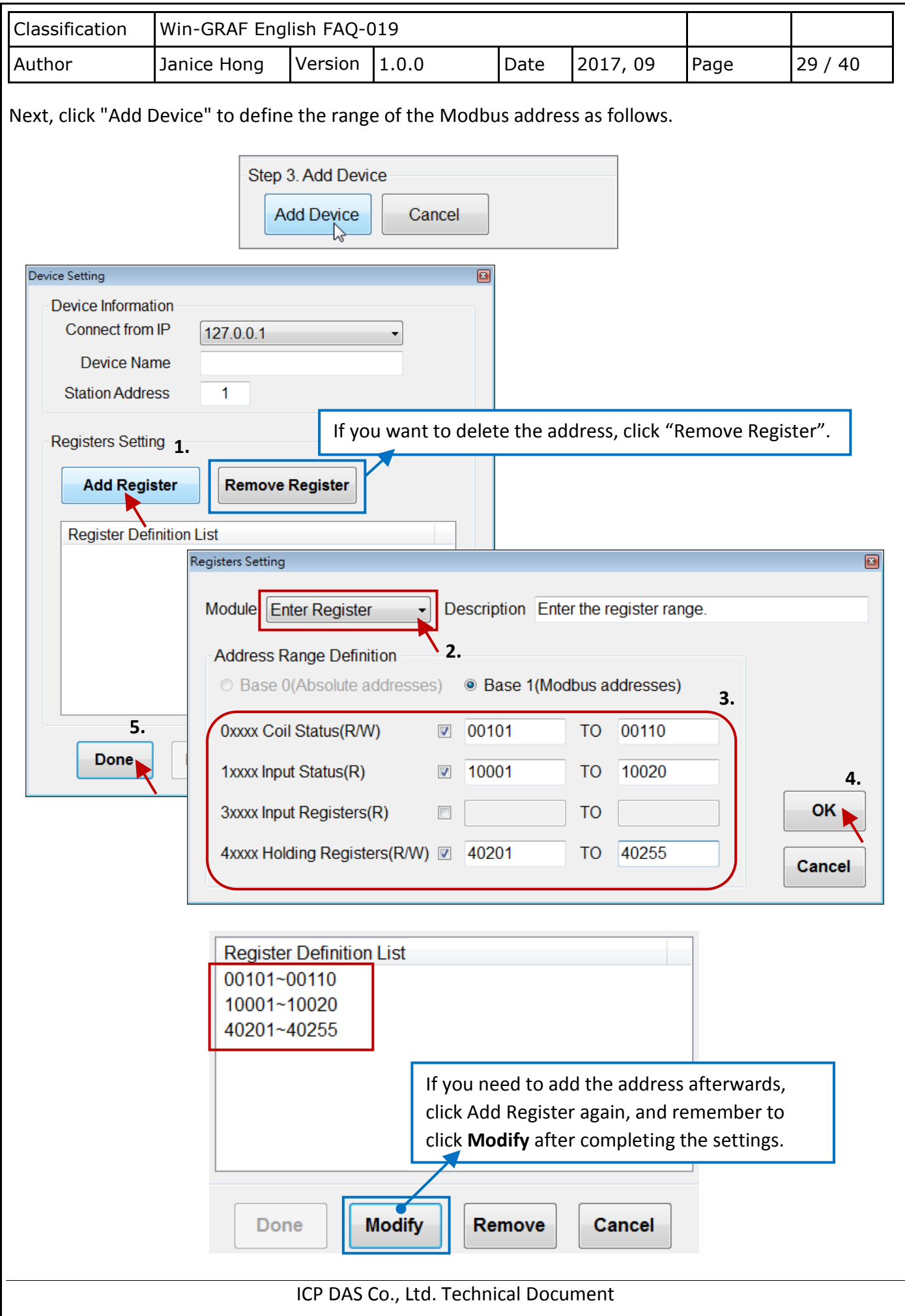

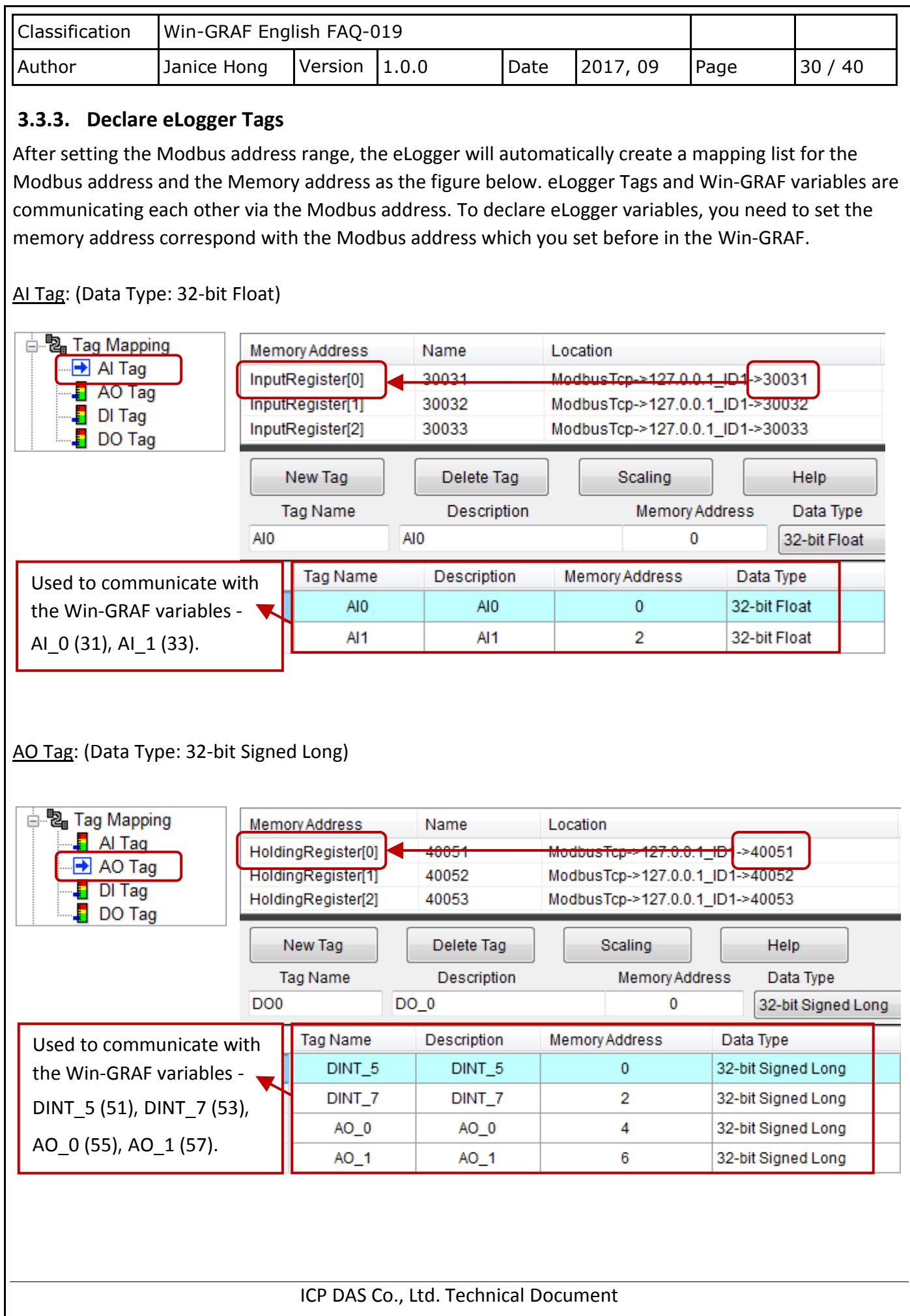

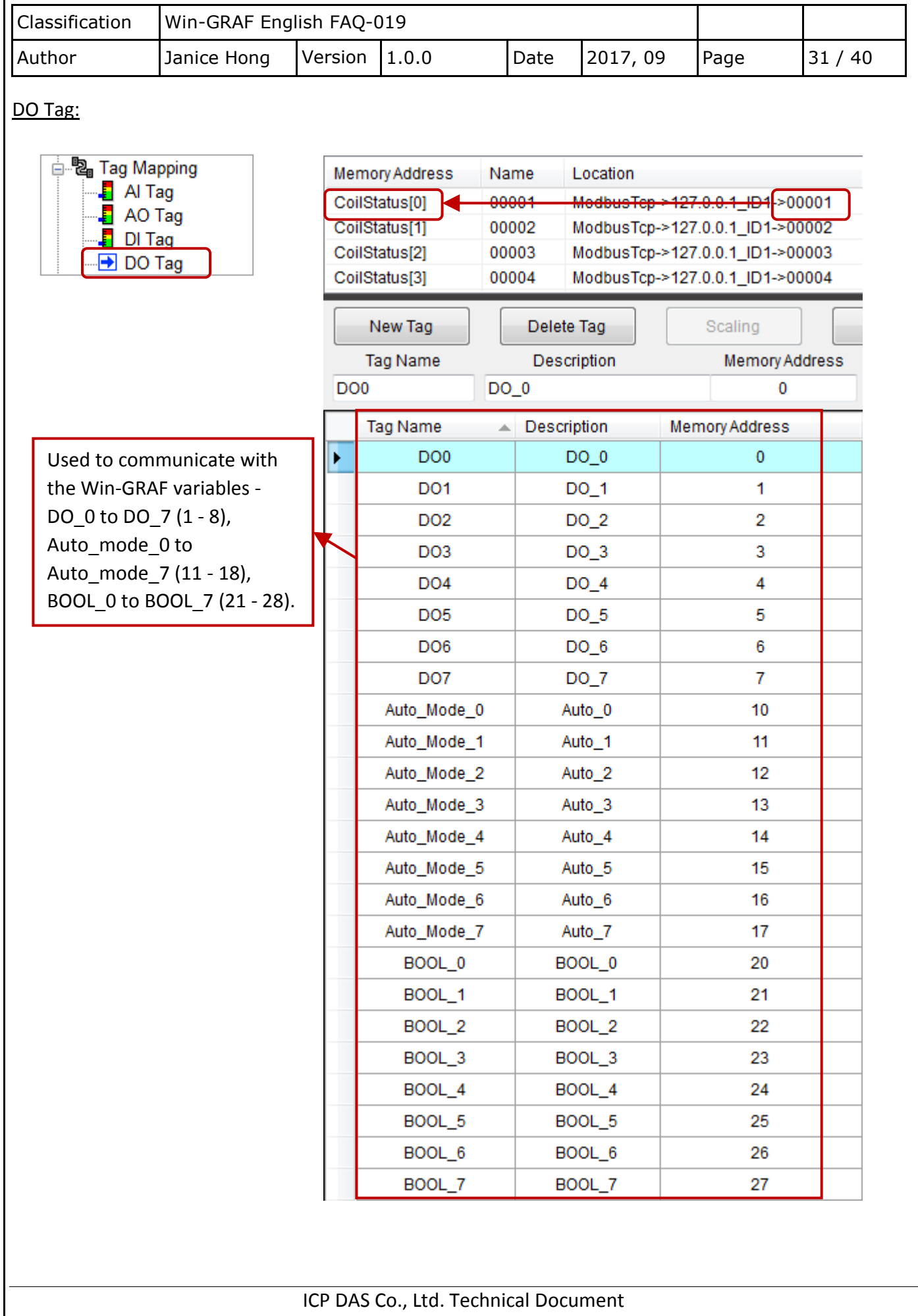

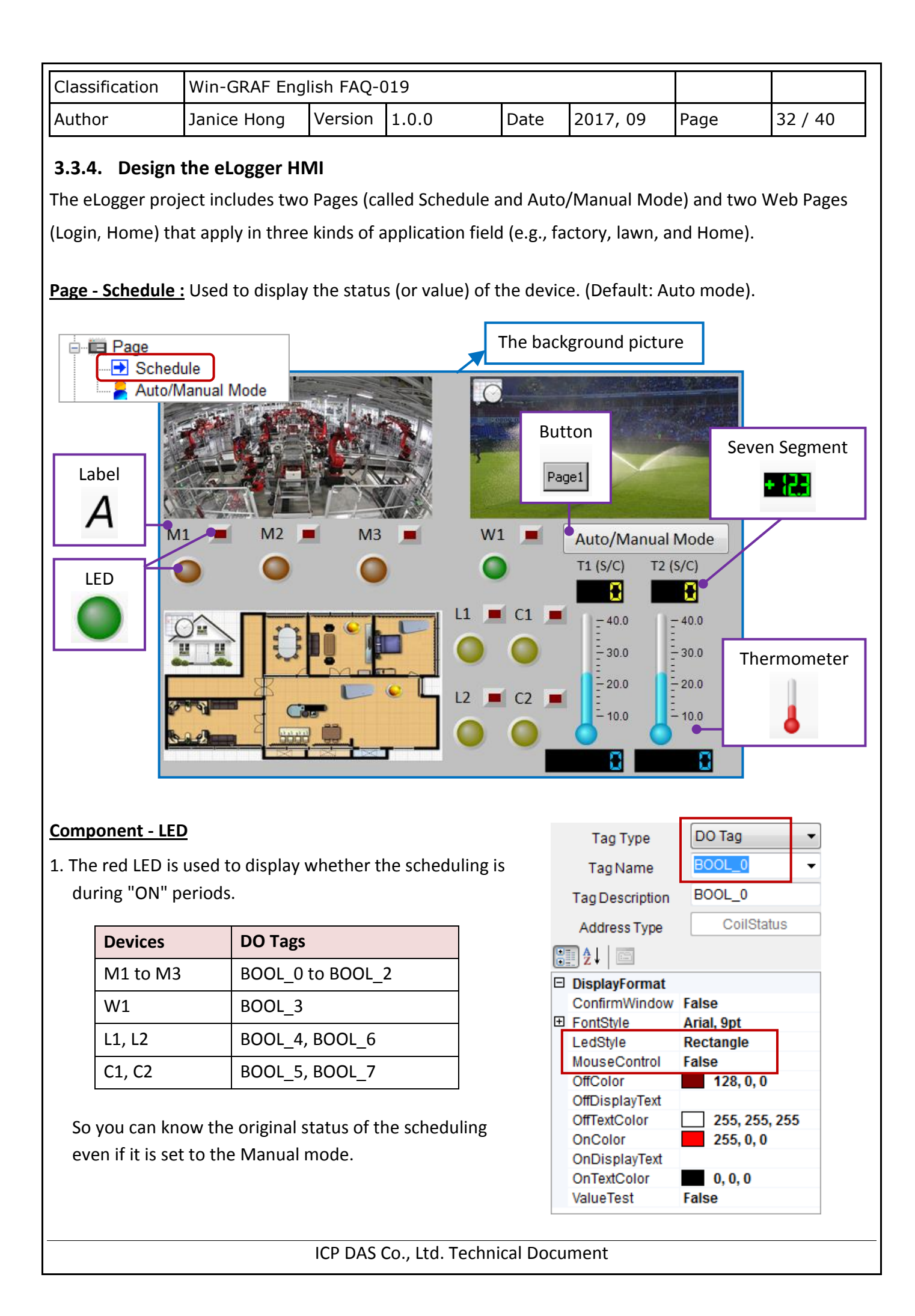

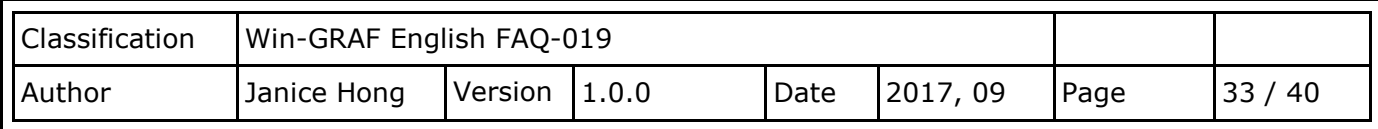

DO Tag

DO<sub>0</sub>

 $DO_0$ 

Arial, 9pt

 $128, 64, 0$ 

 $0, 0, 0$ 

255, 255, 255

255, 128, 0

**Ellipse** 

False

ON

False

CoilStatus

**Tag Type** 

**Tag Name** 

**Tag Description** 

Address Type

89 2. C

**E** FontStyle

LedStyle

OffColor

OnColor

MouseControl

OffDisplayText OffTextColor

OnDisplayText

OnTextColor

ValueTest

 $\Box$  DisplayFormat

ConfirmWindow False

2. The rest of LEDs are used to display the device status.

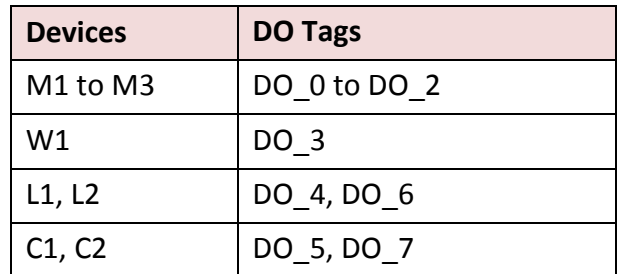

#### **Component - Seven Segment**

T1(S) and T2(S) are used to display the scheduled temperature. T1(C) and T2(C) are used to display the indoor temperature.

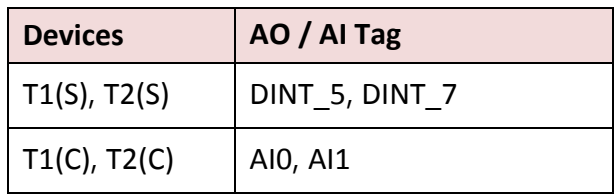

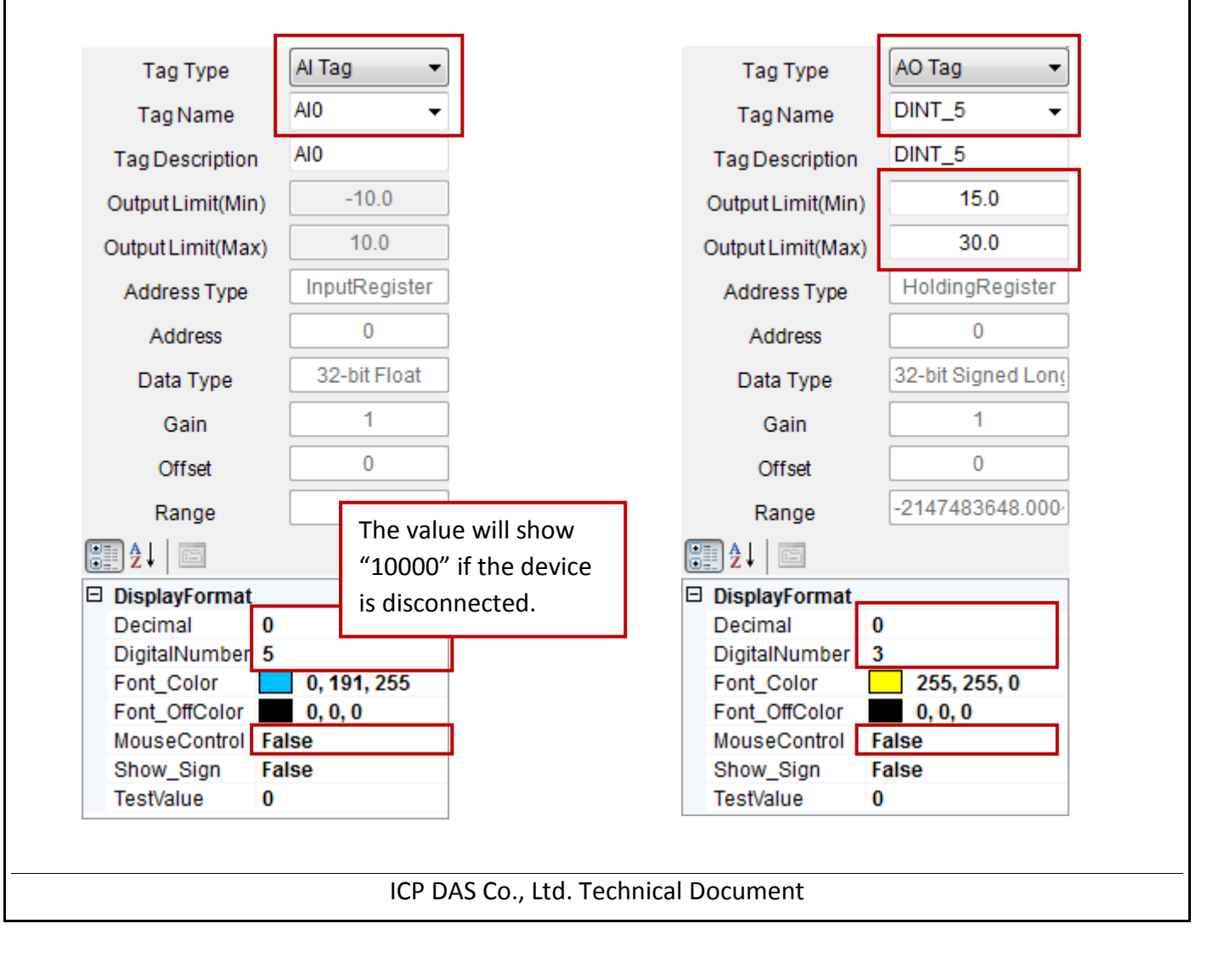

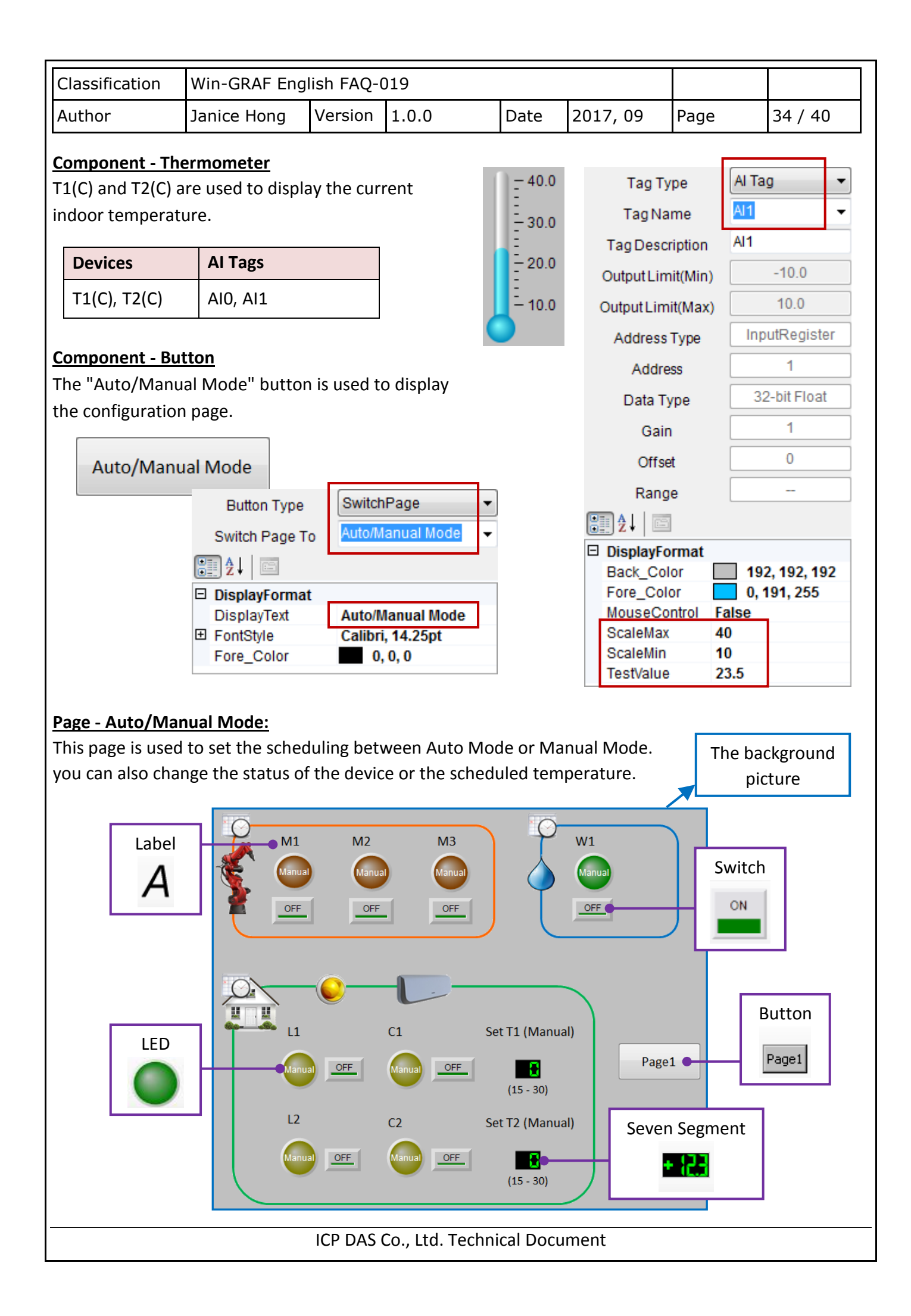

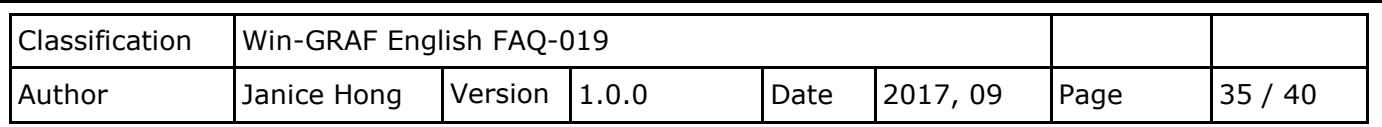

#### **Component - LED**

#### **Component - Switch**

Used to set the scheduling as the Auto or Manual mode.

In Manual mode, used to change the device status.

 $\bullet$ 

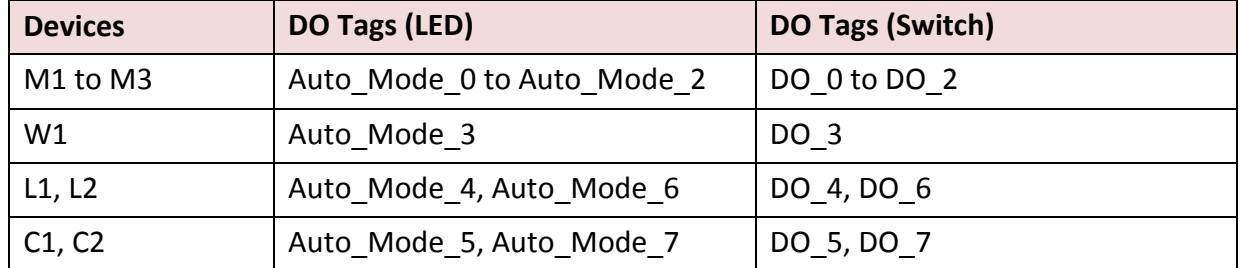

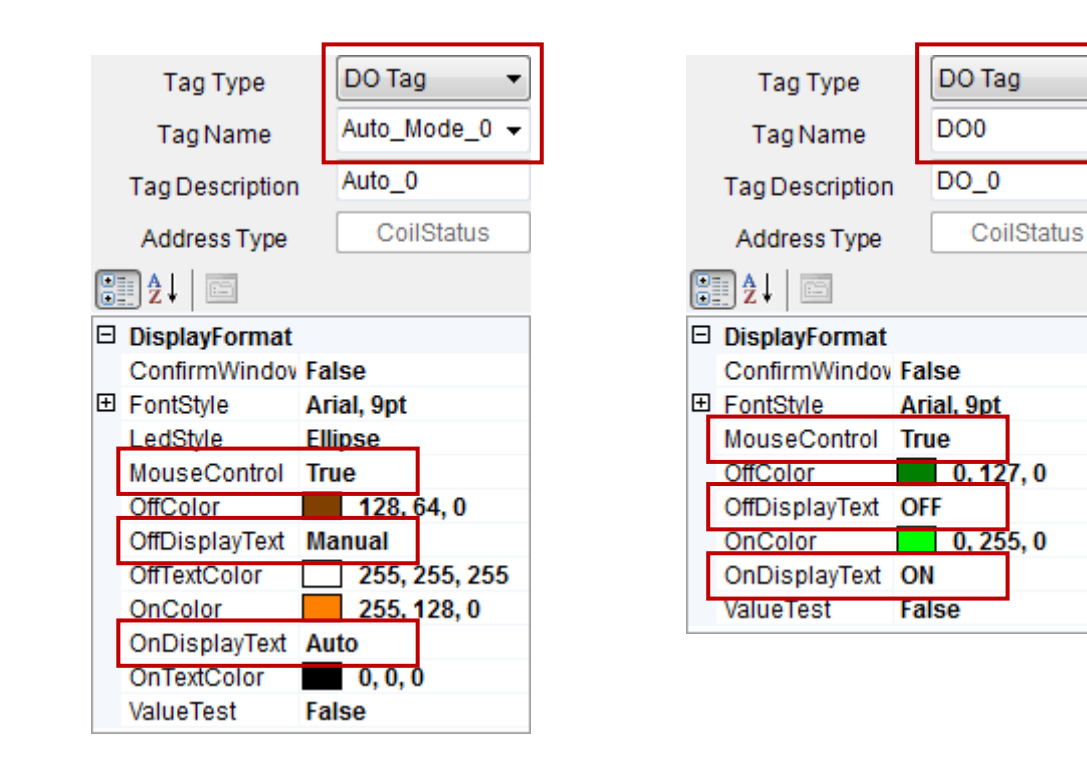

#### **Component - Button**

Used to go to the "Schedule" page.

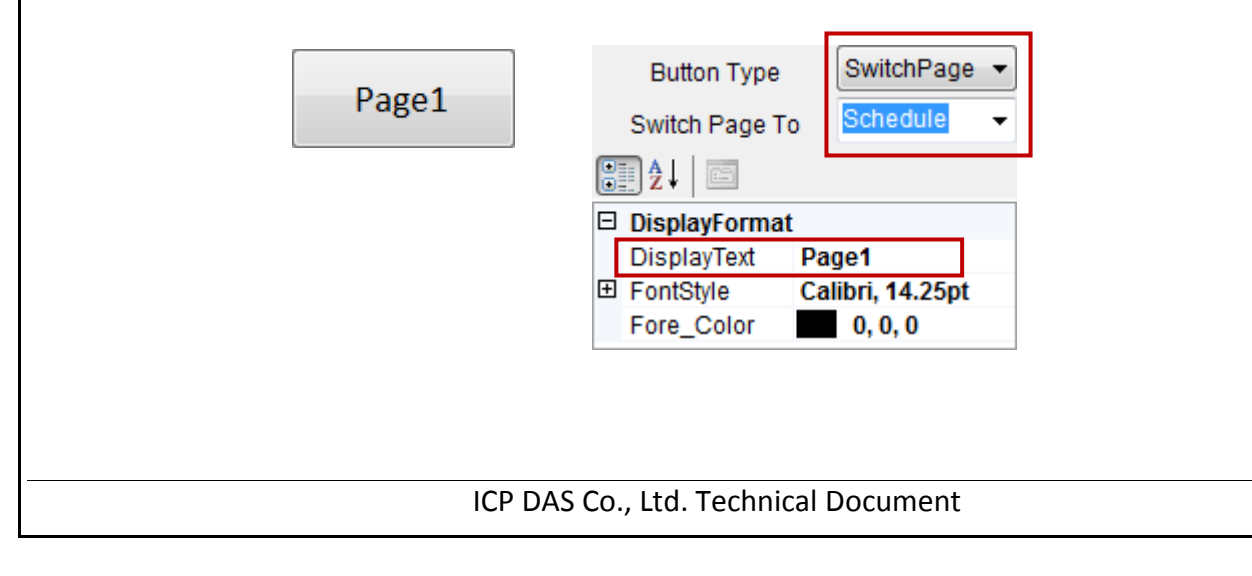

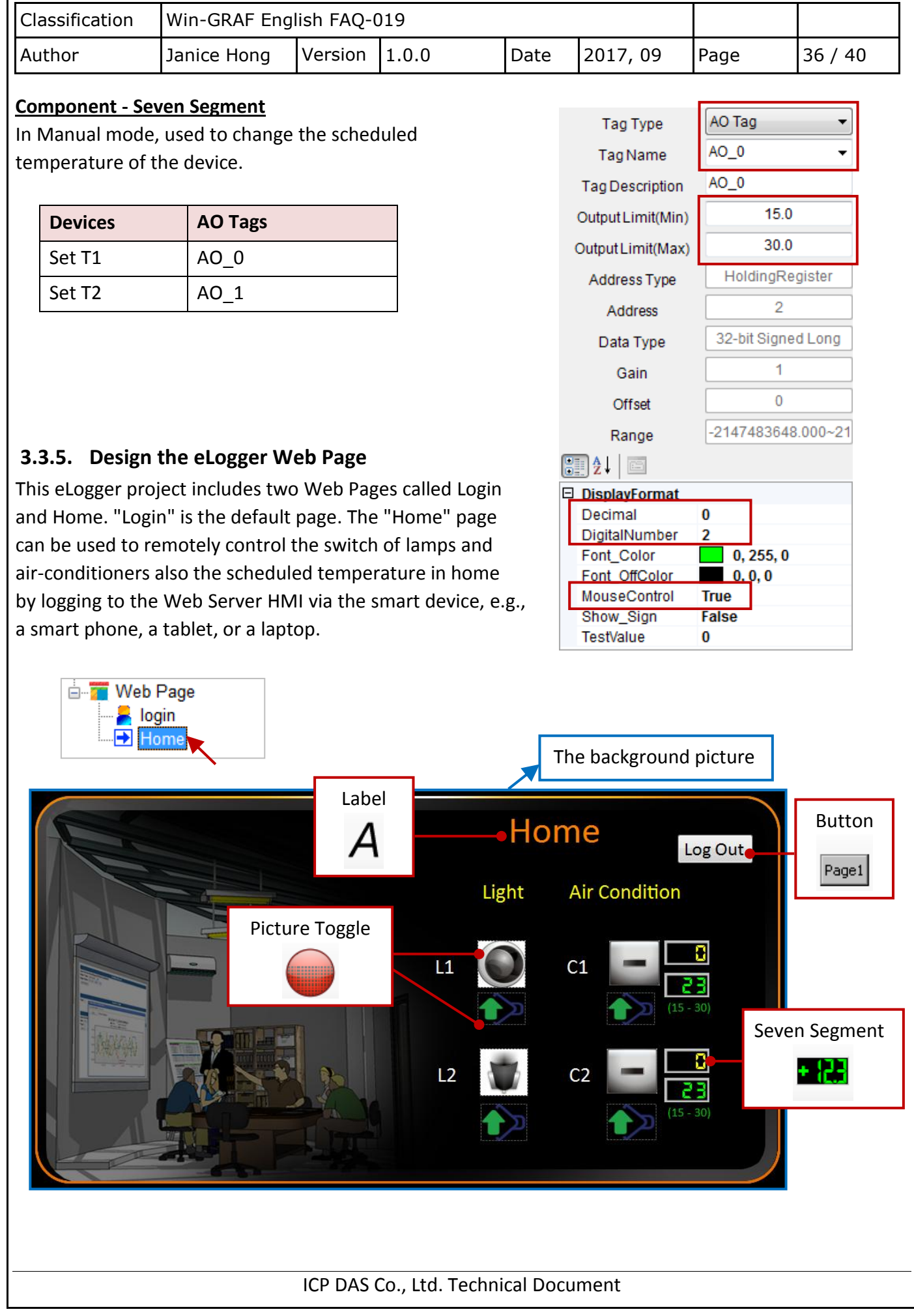

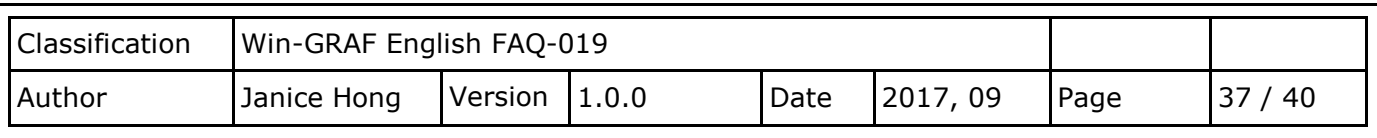

#### **Component - Picture Toggle**

Used to control the switch of lamps and air-conditioners in home.

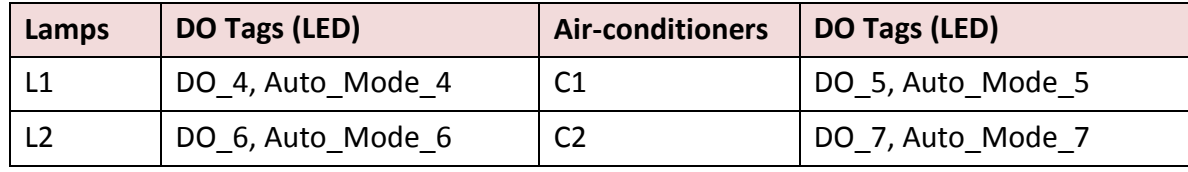

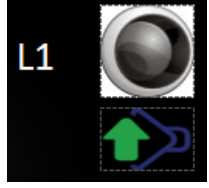

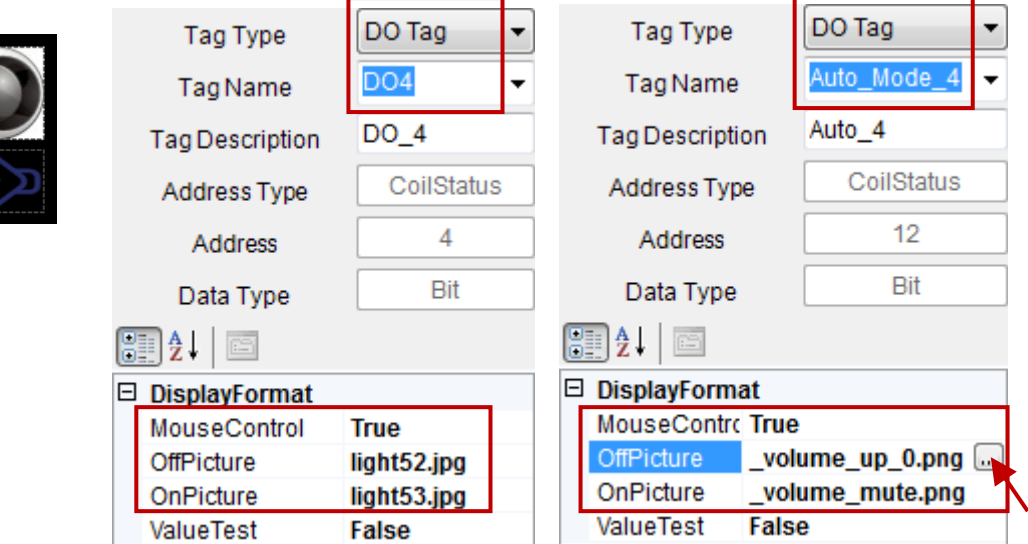

Click the "OffPicture" or the "OnPicture" button to choose an image in the eLogger. (Location: C:\ICPDAS\eLogger\eLogger\_Developer\WebPic)

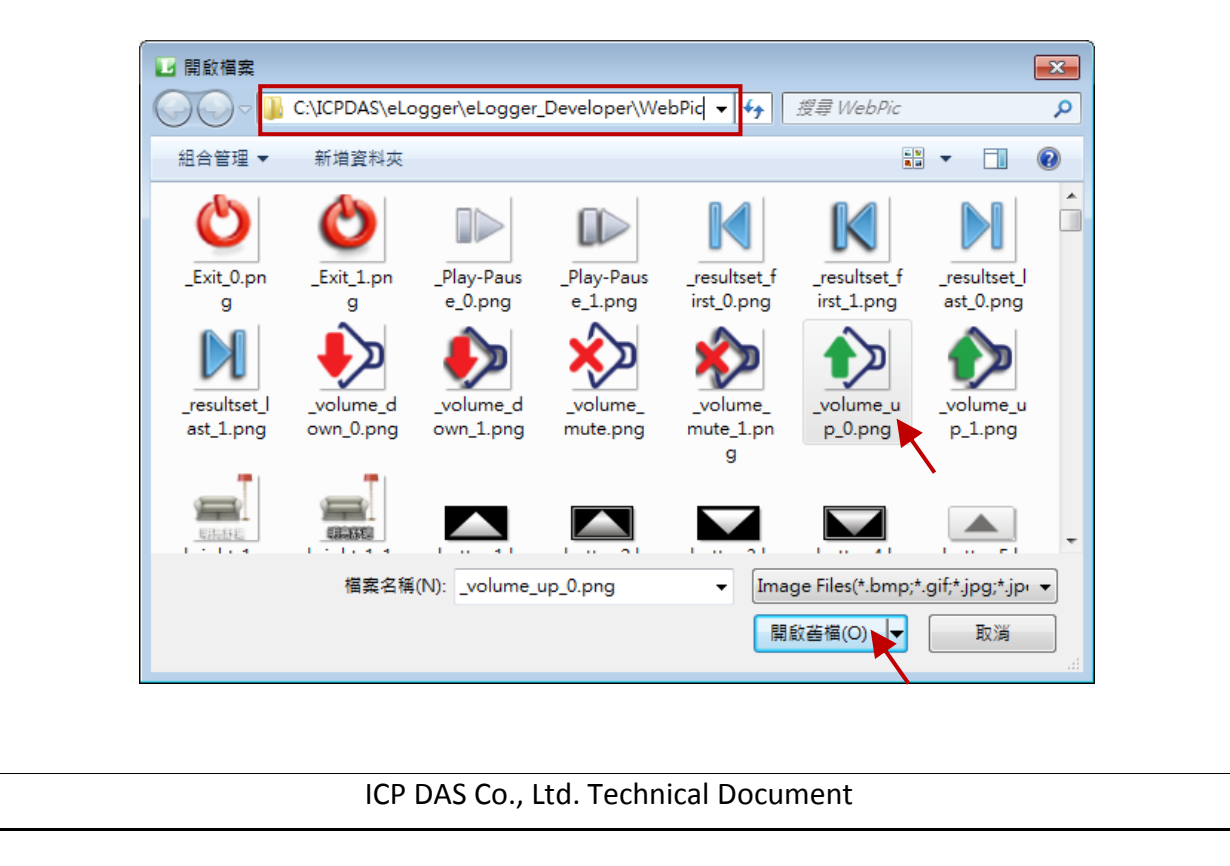

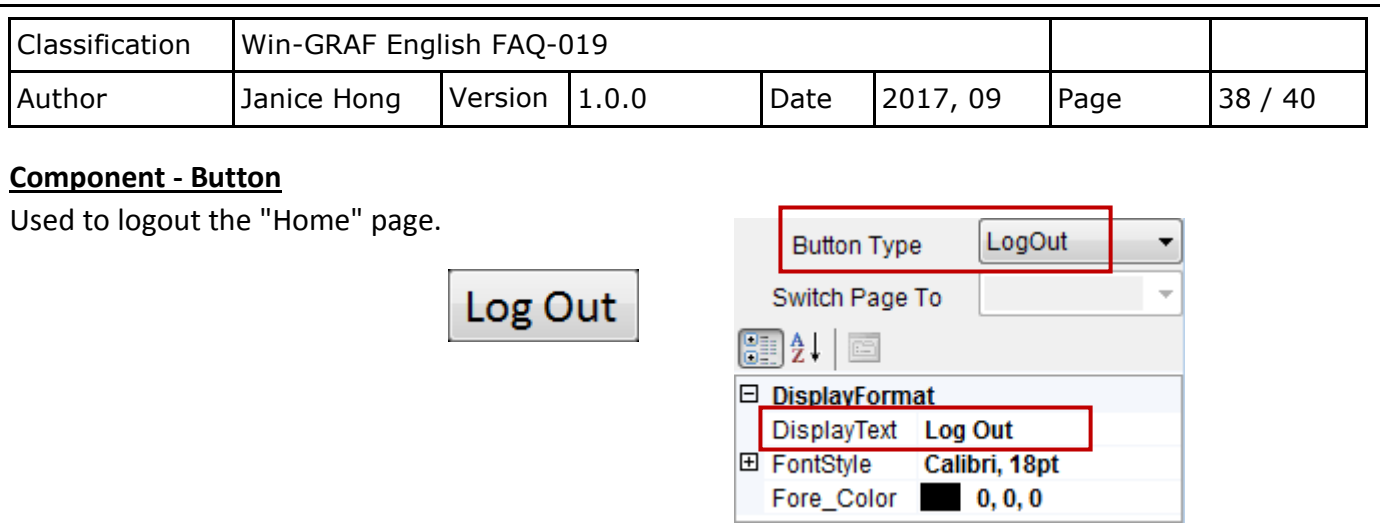

#### **Component - Seven Segment**

In Manual mode, used to change the scheduled temperature of the device.

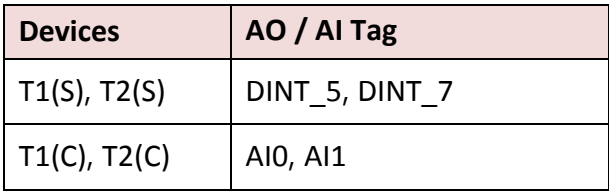

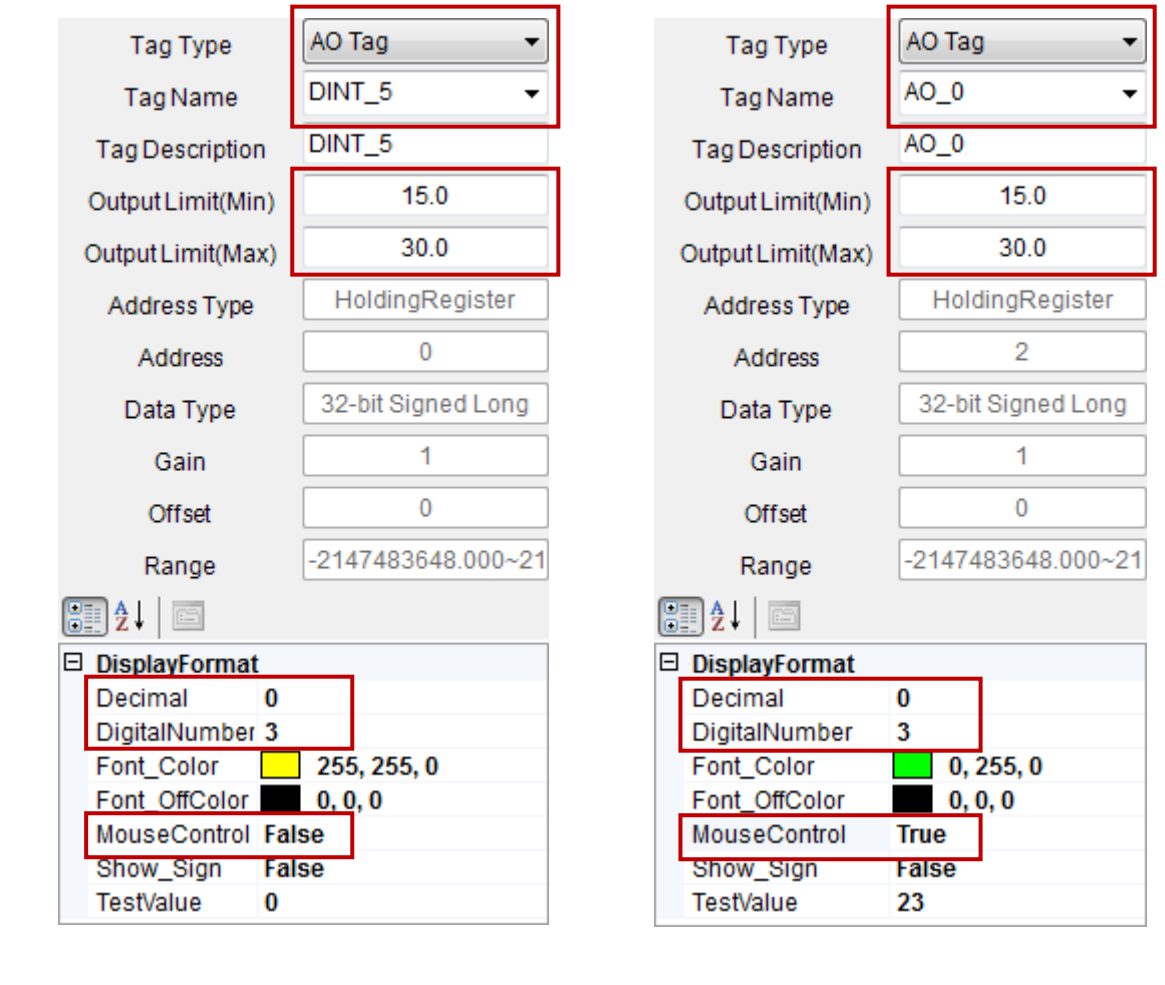

ICP DAS Co., Ltd. Technical Document

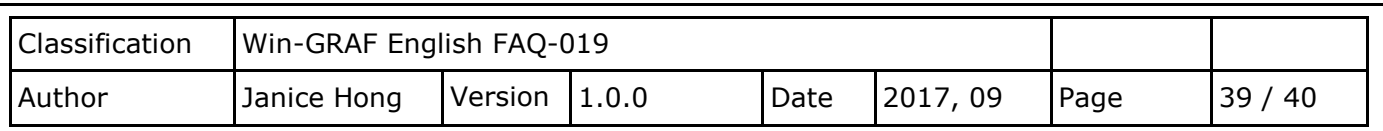

### **3.3.6. Test the eLogger Project**

If you have not installed the eLogger Runtime on your PAC, see Chapter 2 of th[e Win-GRAF FAQ-018](http://www.icpdas.com/root/support/faq/win-graf.php) for more details. Moreover, add the \System\_Disk\eLogger\**RuntimeCE7.exe** path in the Auto Execution screen of the PAC Utility. If the **RuntimeCE7.exe** is not activated, you cannot upload the eLogger project to the PAC.

My Device

**File** 

Name N UserLevel

Edit View

System.Data.SqlServerCe System.Data.SqlClient SharedMemoryNet ScanEngine RuntimeCE7

Address System\_Disk\eLogger

Go

**Favorites** 

Moreover, you can click My Device on PAC desktop and execute " **RuntimeCE7.exe"** in the \System\_Disk\eLogger\.

Next, run the Remote Machine in the eLogger Developer on PC, and enter the IP address of the PAC, and then click "Upload Project & Web Pages" to upload the project to the PAC. Note that it can not function well if the **RuntimeCE7.exe** is not activated.

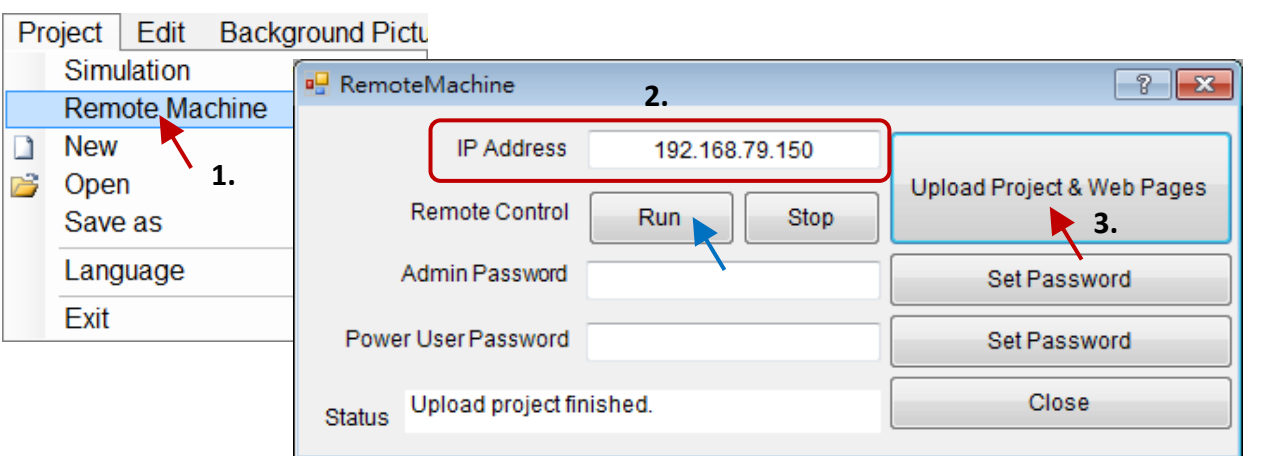

If you upload successfully, the eLogger Runtime on PAC will display the project name (eL-Schedule.wez).

#### eLogger V1.6.2.0 2016/02/22 V Auto Run **Execute Project Note:** Open Project Recommended to set the HTTP root Click **Run** (the figure above) or as **\System\_Disk\www** in the **Execute Project** to run the project. Log In Network screen of the PAC Utility. Then, copy the eLogger web folders  $\mathbf{S}_0$  Log Out to this folder. Project was saved to \System\_Disk\eLogger\Project\eL-Schedule.wez Project: \System\_Disk\eLogger\Project\eL-Schedule.wez ICP DAS Co., Ltd. Technical Document

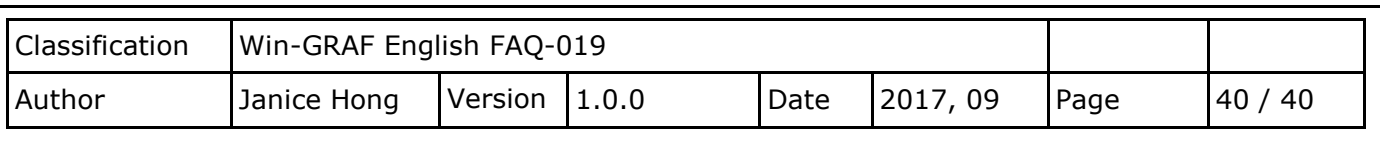

#### Test the Project (eL-Schedule.wez)

As you can see, the status and temperature of the device are displayed depends on the scheduled settings, and the indoor temperatures are 29 C and 28 C.

#### **Page**

- **Note:** The Schedule page is only to display the status of device.
- 1. You can connect the K-Type wire to the channel 0 (or 1) of the I-87018RW module, and check to see if the C1 (or C2) is set to ON and the T1 (or T2) is set to 28 when the indoor temperature is larger than 30 C.
- 2. Click the "Auto/Manual Mode" button to display the configuration screen.
- 3. You can click the "Auto" button to change it to Manual mode, and then click ON/OFF button to change the status or set a new scheduled temperature.

#### **Web Page**

- 1. Type the IP address of the PAC on a web browser, and then enter the username and password (default: admin/0000) to login to the page.
- 2. Set to the manual scheduling (green arrow) and try to change the status and value.

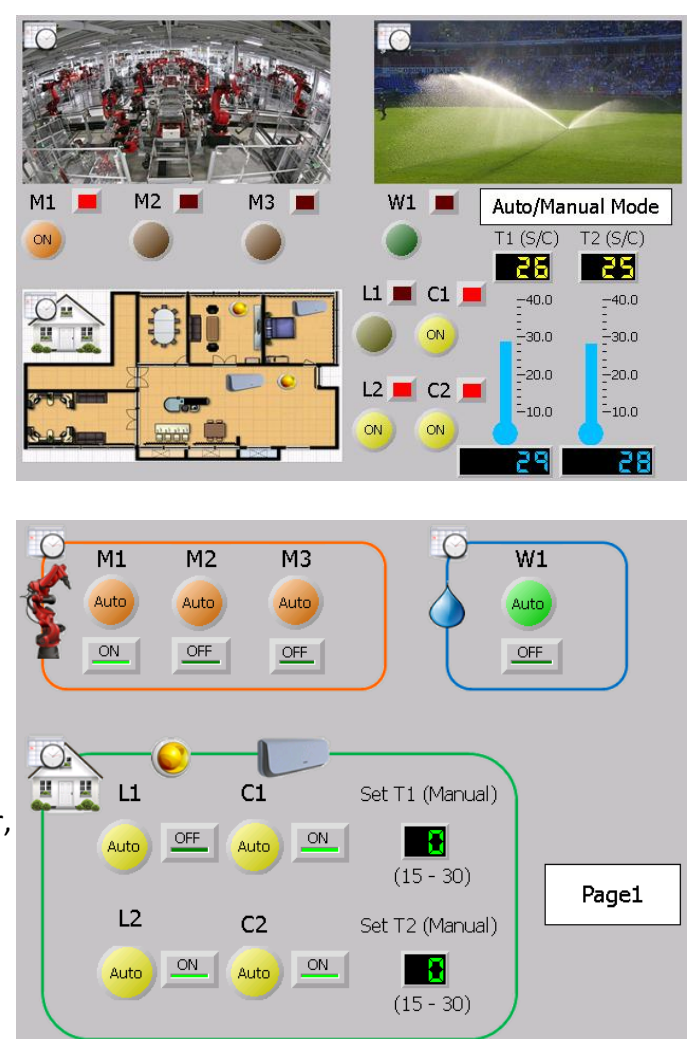

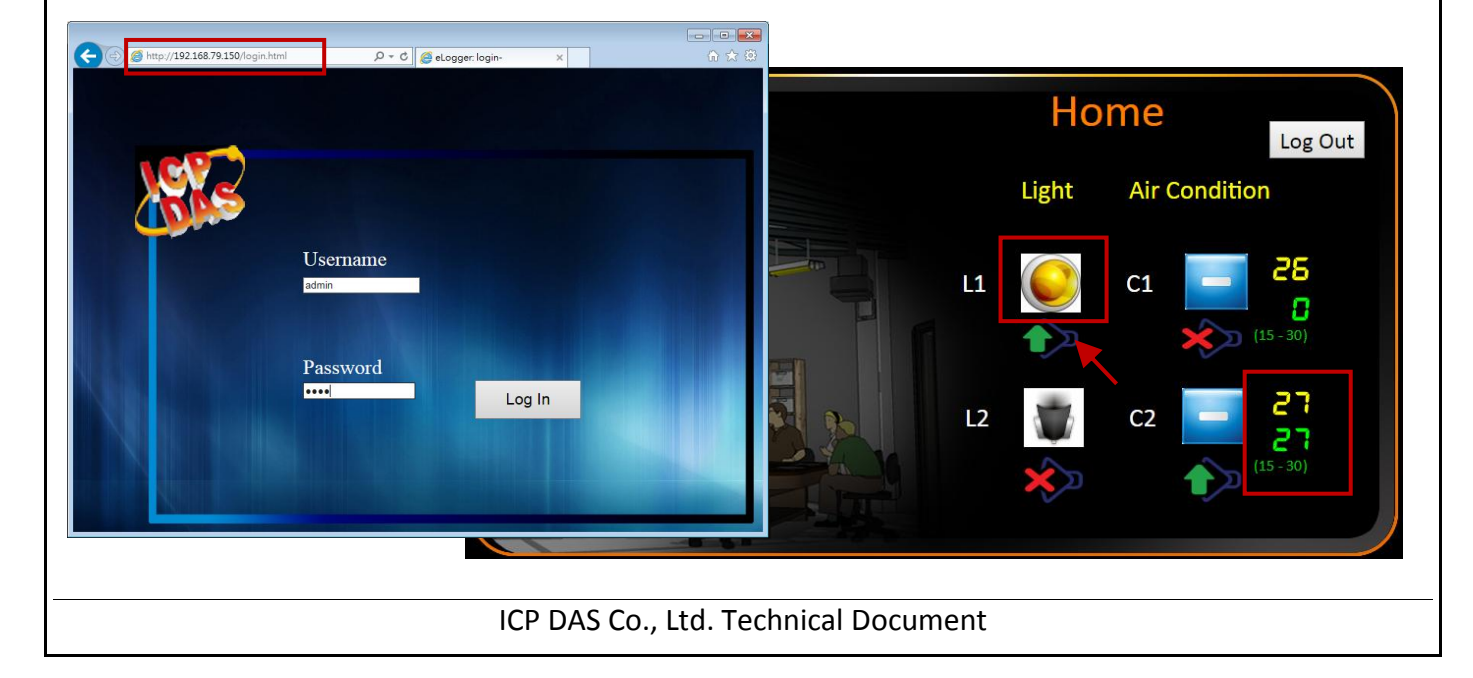